# XPS 8700 オーナーズマニュアル

コンピュータモデル:XPS 8700 規制モデル:D14M 規制タイプ:D14M001

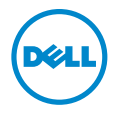

# メモ、注意、警告

■ メモ:コンピュータを使いやすくするための重要な情報を説明しています。

- 注意:指示に従わない場合、ハードウェアの損傷やデータの損失の可能性があ ることを示しています。
- 警告:物的損害、怪我、または死亡の原因となる可能性があることを示してい ます。

Copyright © 2013-2015 Dell Inc. All rights reserved. この製品は、米国 および国際著作 権法、ならびに米国および国際知的財産法で保護されています。Dell™ および Dell のロゴは 米国および / またはその他管轄区域における Dell Inc. の商標です。本書で使用されているその 他すべての商標および名称は、各社の商標である場合があります。

 $2015 - 06$ **Rev. A02** 

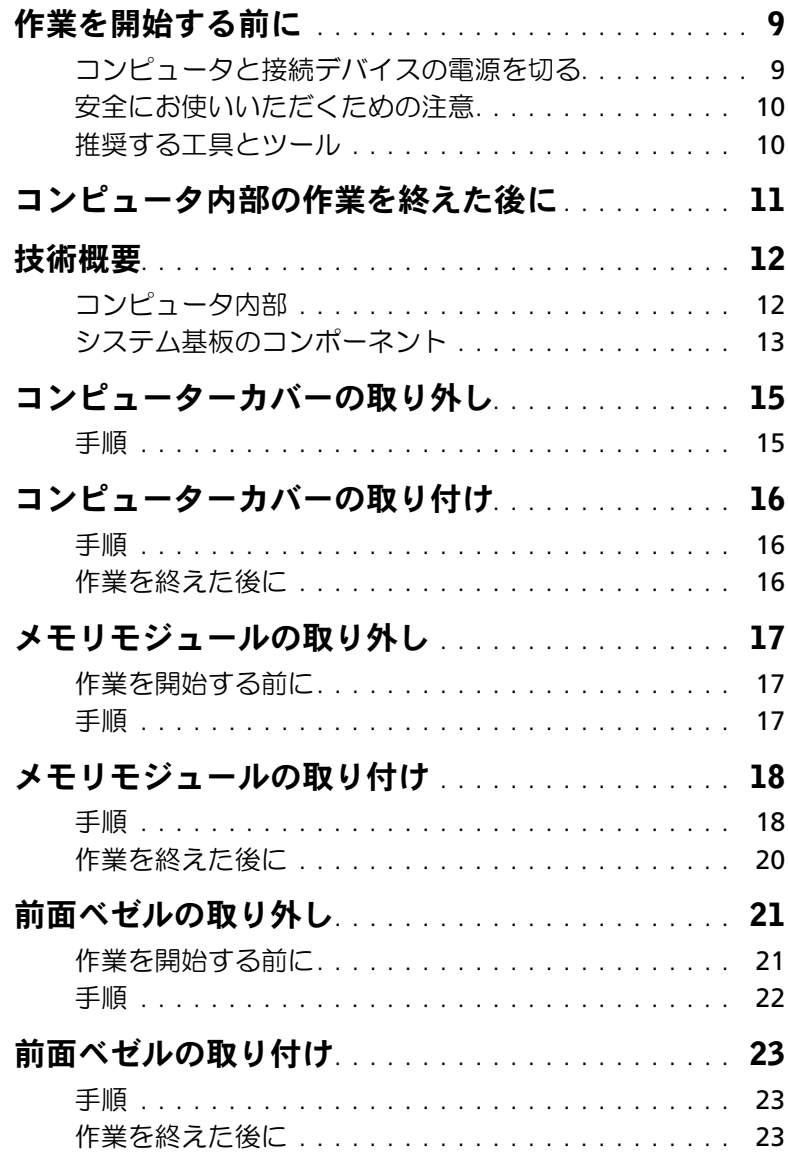

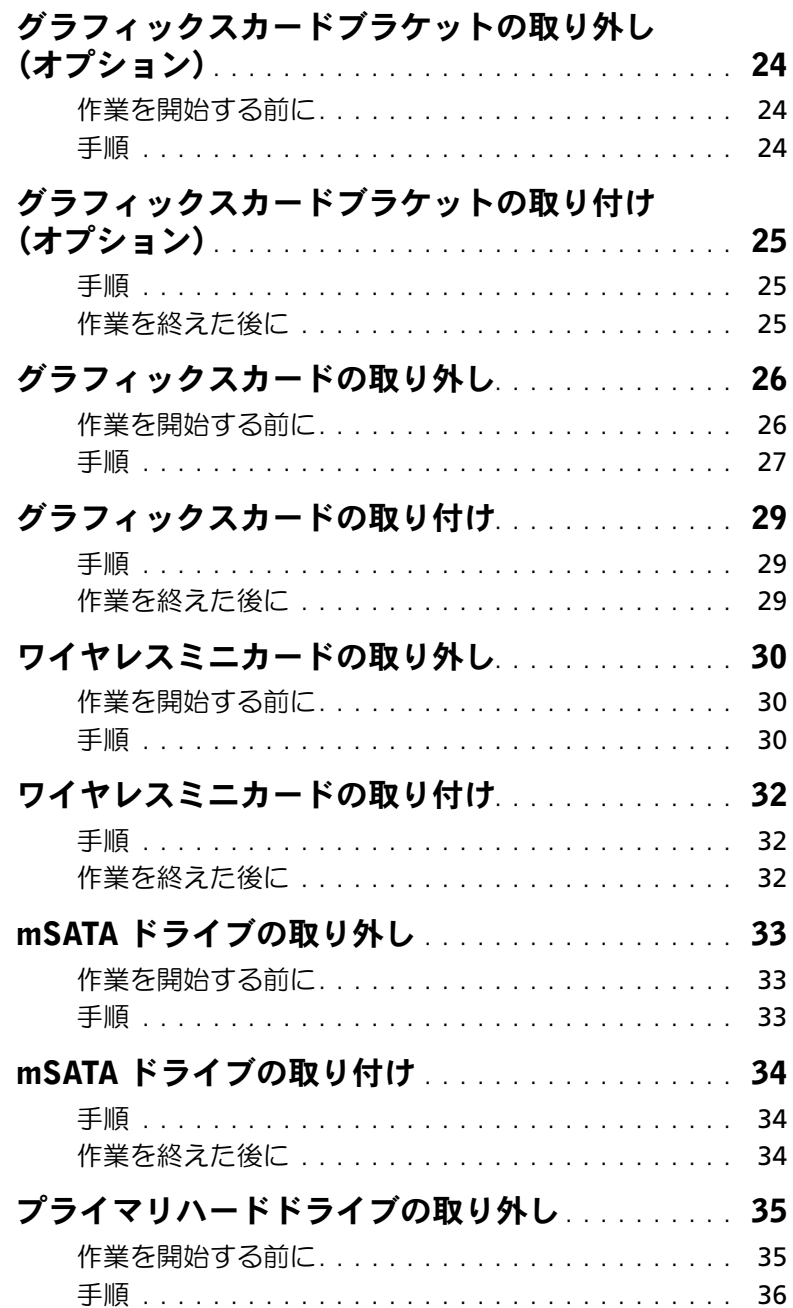

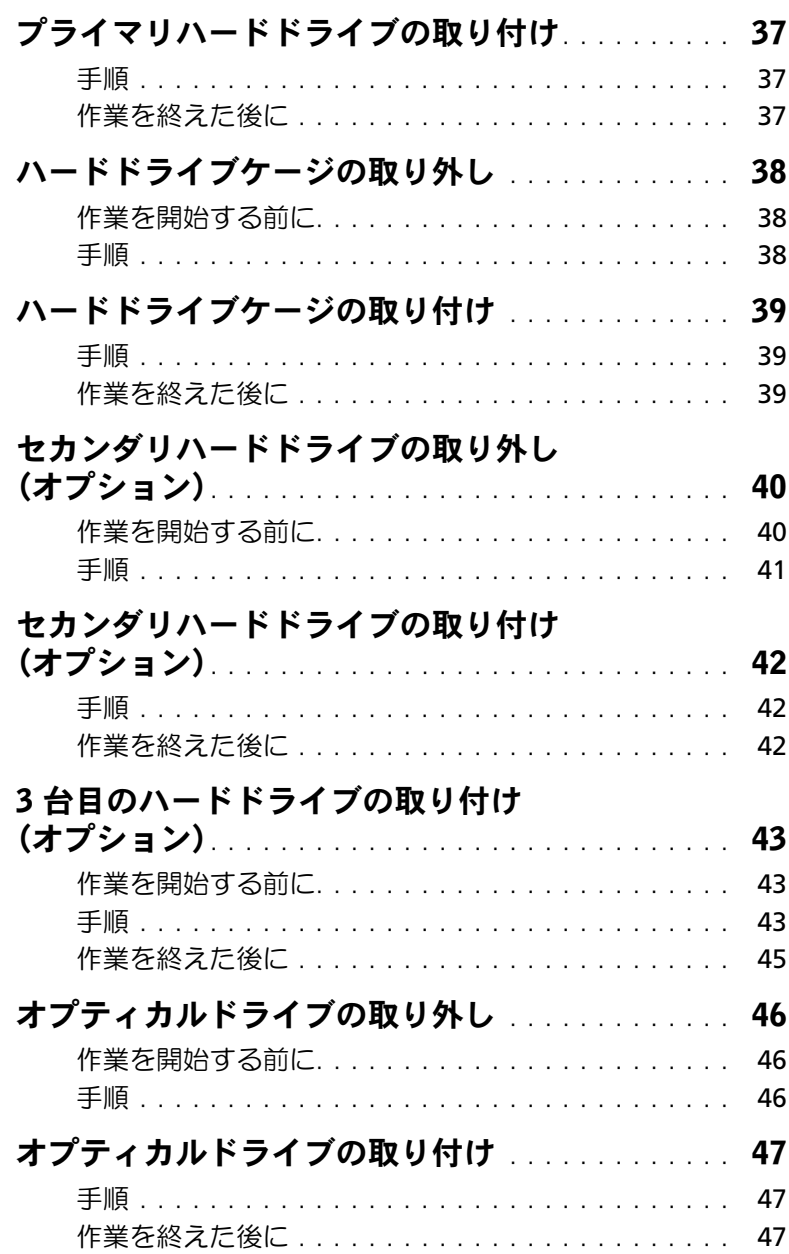

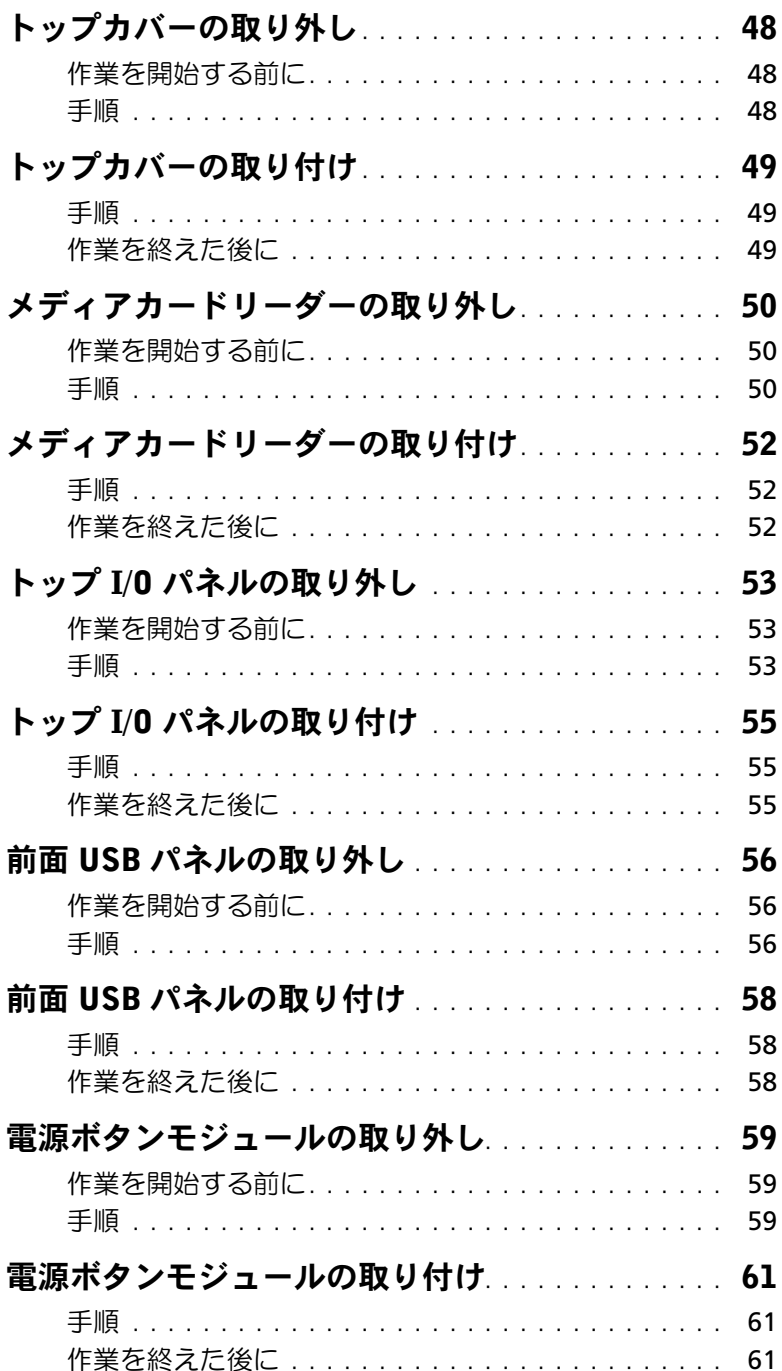

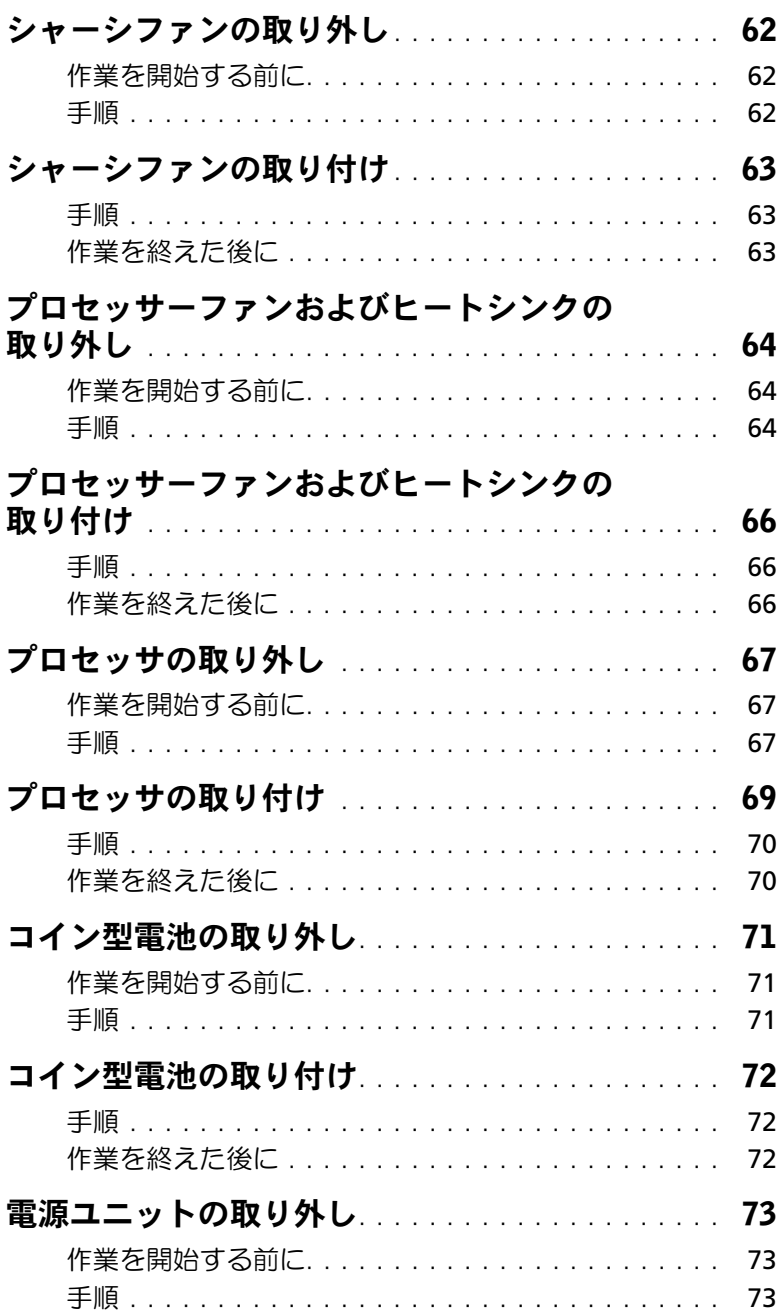

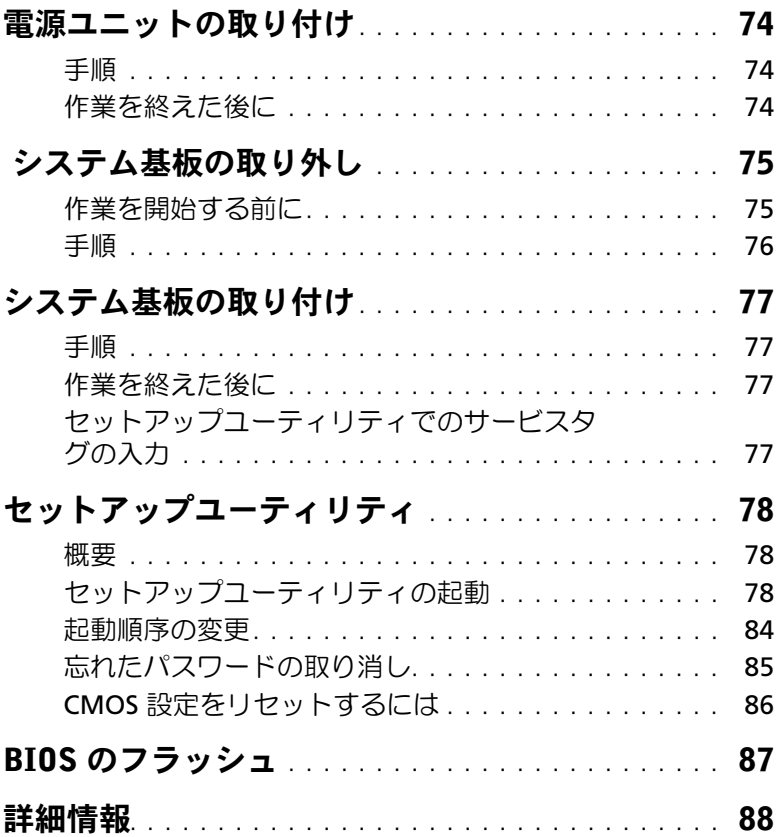

## <span id="page-8-2"></span><span id="page-8-1"></span><span id="page-8-0"></span>コンピュータと接続デバイスの電源を切る

- 注意:データの損失を防ぐため、開いているすべてのファイルを保存してから閉じ、 実行中のすべてのプログラムを終了してから、コンピュータの電源を切ります。
- 1 開いているファイルはすべて保存して閉じ、実行中のプログラムはすべて終了します。
- 2 画面の右上隅または右下隅にマウスポインタを移動してチャームサイドバーを開き、 設定 → 電源 → シャットダウンの順にクリックします。

■ メモ:他のオペレーティングシステムを使用している場合は、該当するシステ ムのマニュアルでシャットダウン方法を参照してください。

- 3 コンピュータおよび取り付けられているすべてのデバイスをコンセントから外します。
- 4 モデムケーブル、ネットワークケーブル、および取り付けられているデバイスをすべ てコンピュータから外します。
- 5 コンピュータのコンセントを外したら、5 秒ほど電源ボタンを押し続けて、システム 基板の静電気を放電させます。

## <span id="page-9-0"></span>安全にお使いいただくための注意

身体の安全を守り、コンピュータを損傷から保護するために、次の安全に関する注意に従っ てください。

- 警告:コンピュータ内部の作業を始める前に、お使いのコンピュータに付属している ガイドの安全にお使いいただくための注意事項をお読みください。安全にお使いいた だくためのベストプラクティスの追加情報に関しては、規制順守のホームページ (dell.com/regulatory\_compliance) をご覧ください。
- 警告:コンピュータのカバーまたはパネルを開ける前に、すべての電源を外してくだ さい。コンピュータ内部の作業が完了したら、電源を接続する前にすべてのカバー、 パネル、およびネジを取り付けてください。
- 注意:コンピュータの損傷を避けるため、平らで清潔な場所で作業を行うようにして ください。
- 注意:コンピュータおよびカードは、損傷を避けるために端を持つようにしてくださ い。ピンおよび接合部には触れないでください。
- 注意:許可されたサービス技術者以外は、コンピュータカバーを外したりコンピュー タ内の部品に触れないでください。安全にお使いいただくための注意を参照して、安 全上の注意事項に関する詳細な情報を確認し、コンピュータ内部の作業および静電気 放出への対処を行ってください。
- 注意:コンピュータ内部の部品に触れる前に、コンピュータ背面の金属部など塗装さ れていない金属面に触れて、身体の静電気を除去してください。作業中も、定期的に 塗装されていない金属面に触れて、内蔵コンポーネントを損傷するおそれのある静電 気を逃がしてください。
- 注意:ケーブルを外すときは、コネクタまたはコネクタのプルタブを持ち、ケーブル 自身を引っ張らないでください。一部のケーブルのコネクタ部には、ロックタブや蝶 ネジが付いています。該当するケーブルを外す際には、これらを外す必要があります。 ケーブルを外すときは、コネクタピンを曲げないように、まっすぐ引き抜いてくださ い。ケーブルを接続するときは、コネクタとポートの向きを揃えて、まっすぐ差し込 んでください。
- 注意:ネットワークケーブルを取り外すには、まずケーブルのプラグをコンピュータ から外し、次にケーブルをネットワークデバイスから外します。
- 注意:メディアカードリーダーに取り付けられたカードは、押して取り出します。

#### <span id="page-9-1"></span>推奨する工具とツール

このドキュメントで説明する操作には、以下のようなツールが必要です。

- プラスドライバ
- プラスチックスクライブ

# <span id="page-10-1"></span><span id="page-10-0"></span>コンピュータ内部の作業を終えた後に

交換の手順が完了したら、次のことを忘れずに行ってください。

- すべてのネジを取り付けて、コンピュータ内部にネジが残っていないことを確認し ます。
- コンピューターを縦向きに置きます。
- 外付けデバイス、ケーブル、カードなど、作業前にコンピュータから取り外したパー ツをすべて接続します。
- コンピュータ、および取り付けられているすべてのデバイスを電源に接続します。
- 注意:コンピュータの電源を入れる前にすべてのネジを取り付け、コンピュータ内部 にネジが残っていないことを確認してください。コンピュータ内部にネジが残ってい ると、コンピュータが損傷する恐れがあります。

# <span id="page-11-0"></span>技術概要

警告:コンピュータ内部の作業を始める前に、お使いのコンピュータに付属している ガイドの安全にお使いいただくための注意事項を読んで、9 [ページの「作業を開始す](#page-8-2) [る前に」の](#page-8-2)手順を実行してください。コンピューター内部の作業が終了したら、11 [ペー](#page-10-1) [ジの「コンピュータ内部の作業を終えた後に」の](#page-10-1)指示に従ってください。安全にお使い いただくためのベストプラクティスの追加情報に関しては、規制順守のホームページ (dell.com/regulatory\_compliance) をご覧ください。

## <span id="page-11-1"></span>コンピュータ内部

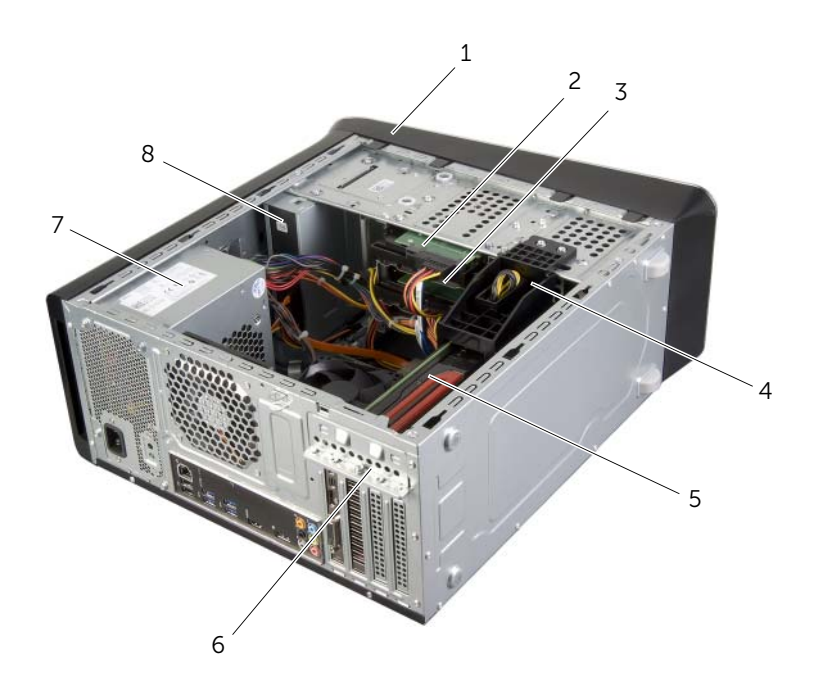

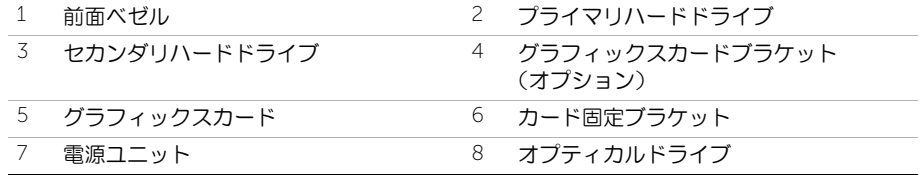

# <span id="page-12-1"></span><span id="page-12-0"></span>システム基板のコンポーネント

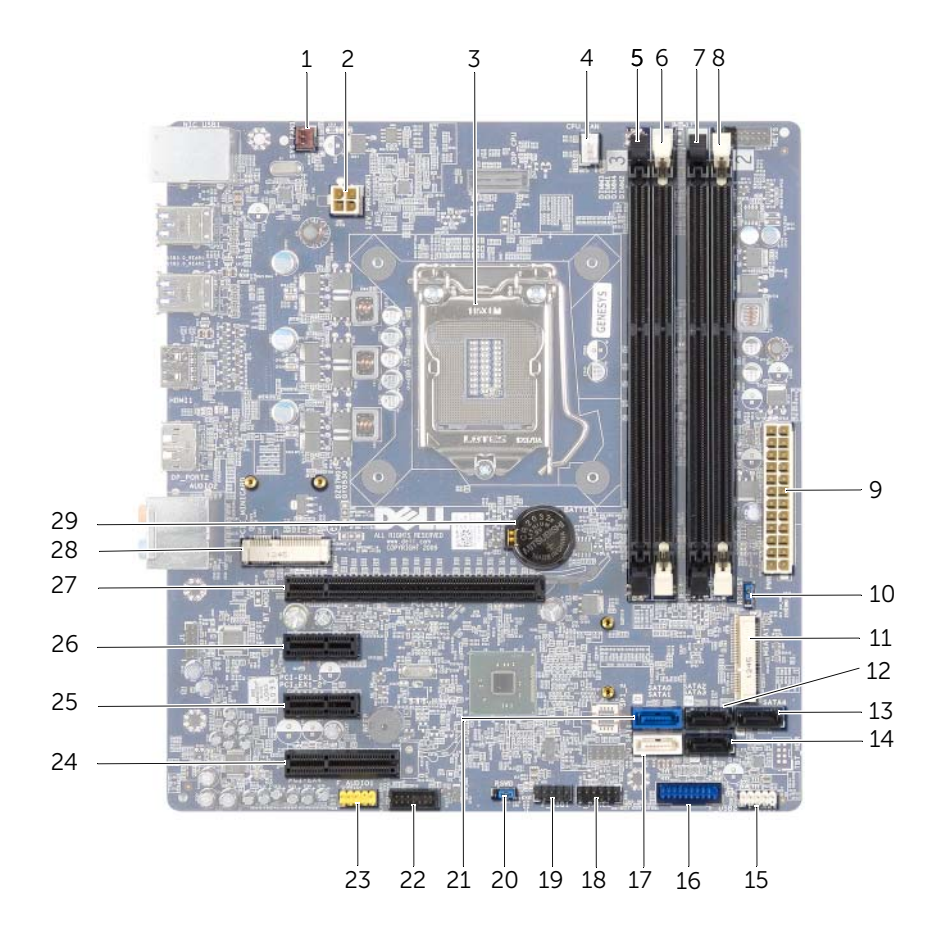

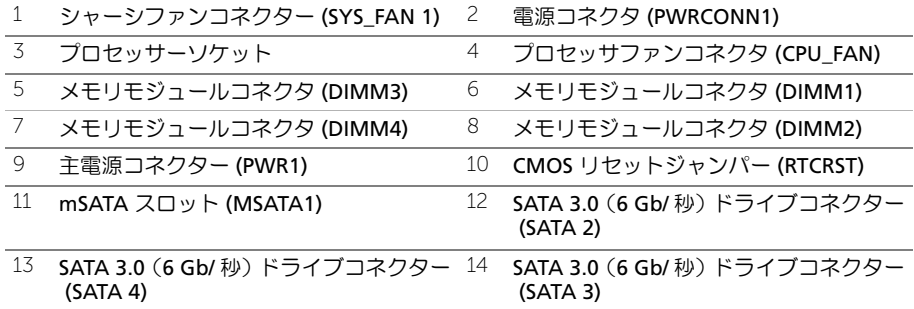

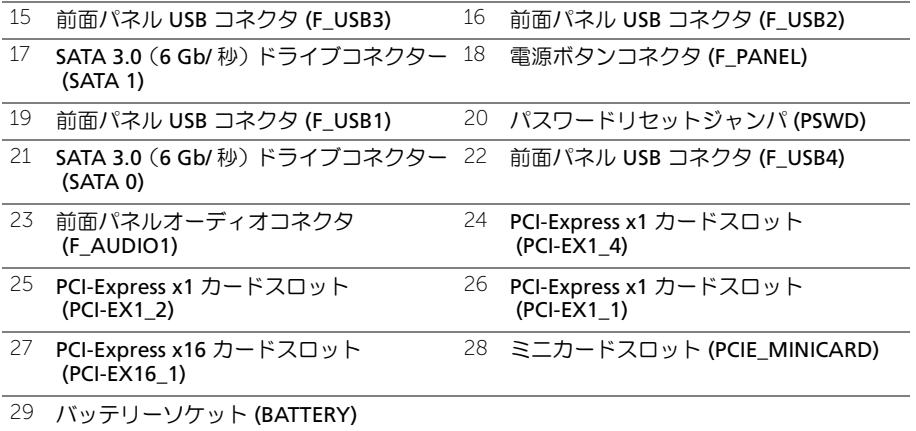

# <span id="page-14-2"></span><span id="page-14-0"></span>コンピューターカバーの取り外し

警告:コンピュータ内部の作業を始める前に、お使いのコンピュータに付属している ガイドの安全にお使いいただくための注意事項を読んで、9 [ページの「作業を開始する](#page-8-2) [前に」](#page-8-2)の手順を実行してください。コンピューター内部の作業が終了したら、11 [ペー](#page-10-1) [ジの「コンピュータ内部の作業を終えた後に」](#page-10-1)の指示に従ってください。安全にお使 いいただくためのベストプラクティスの追加情報に関しては、規制順守のホームペー ジ (dell.com/regulatory\_compliance) をご覧ください。

## <span id="page-14-1"></span>手順

- 1 コンピューターカバーを上向きにして、コンピューターを横に倒します。
- 2 必要に応じて、スクリュードライバーを使って、コンピューターカバーをシャーシに 固定する蝶ネジを取り外します。
- 3 スライドさせながら、コンピューターの前面からコンピューターカバーを外します。
- 4 カバーを持ち上げてコンピューターから取り外し、安全な場所に置きます。

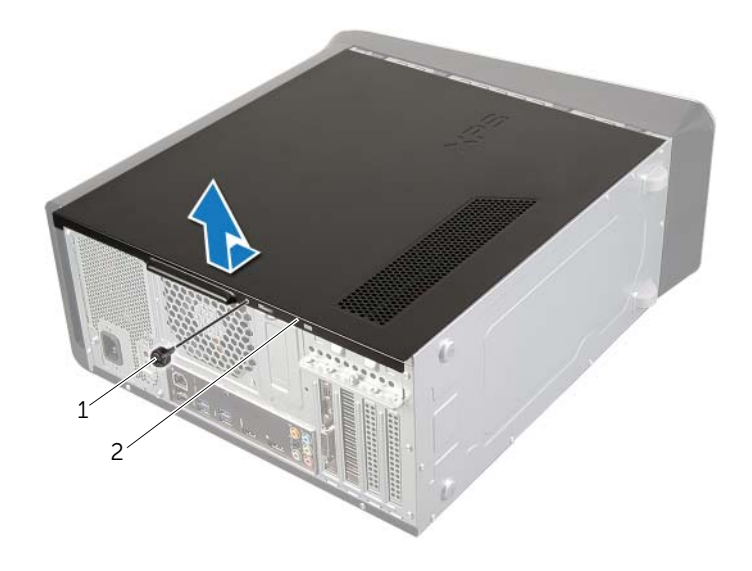

1 蝶ネジ

2 コンピューターカバー

# <span id="page-15-3"></span><span id="page-15-0"></span>コンピューターカバーの取り付け

警告:コンピュータ内部の作業を始める前に、お使いのコンピュータに付属している ガイドの安全にお使いいただくための注意事項を読んで、9 [ページの「作業を開始す](#page-8-2) [る前に」の](#page-8-2)手順を実行してください。コンピューター内部の作業が終了したら、11 [ペー](#page-10-1) [ジの「コンピュータ内部の作業を終えた後に」](#page-10-1)の指示に従ってください。安全にお使 いいただくためのベストプラクティスの追加情報に関しては、規制順守のホームペー ジ (dell.com/regulatory\_compliance) をご覧ください。

## <span id="page-15-1"></span>手順

- 1 ケーブルをすべて接続し、まとめておきます。
- 2 コンピューターの内部に工具や余った部品が残っていないか確認します。
- 3 コンピューターカバー下部のタブを、コンピューターの縁にあるスロットに合わせます。
- 4 コンピューターカバーを押さえ、コンピューターの前面に向かってスライドさせます。
- 5 コンピューターカバーをシャーシに固定する蝶ネジを取り付けます。
- 6 コンピューターを縦向きに置きます。

## <span id="page-15-2"></span>作業を終えた後に

11 [ページの「コンピュータ内部の作業を終えた後に」の](#page-10-1)手順に従ってください。

# <span id="page-16-0"></span>メモリモジュールの取り外し

警告:コンピュータ内部の作業を始める前に、お使いのコンピュータに付属している ガイドの安全にお使いいただくための注意事項を読んで、9 [ページの「作業を開始す](#page-8-2) [る前に」の](#page-8-2)手順を実行してください。コンピューター内部の作業が終了したら、11 [ペー](#page-10-1) [ジの「コンピュータ内部の作業を終えた後に」の](#page-10-1)指示に従ってください。安全にお使い いただくためのベストプラクティスの追加情報に関しては、規制順守のホームページ (dell.com/regulatory\_compliance) をご覧ください。

### <span id="page-16-1"></span>作業を開始する前に

- 1 コンピューターカバーを取り外します。15 [ページの「コンピューターカバーの取り](#page-14-2) [外し」を](#page-14-2)参照してください。
- 2 グラフィックスカードを取り外します。26 [ページの「グラフィックスカードの取り](#page-25-2) [外し」を](#page-25-2)参照してください。

<span id="page-16-2"></span>手順

- 警告:通常の操作でも、メモリモジュールは非常に高温になる可能性があります。十分 温度が下がるのを待って、メモリモジュールに触ってください。
	- 1 メモリモジュールコネクターの両端にある固定クリップを押し開きます。
		- メモ:メモリモジュールが取り外しにくい場合は、メモリモジュールを前後に ゆっくり動かして緩め、コネクターから取り外します。
	- 2 メモリモジュールをつかんで、引き上げます。

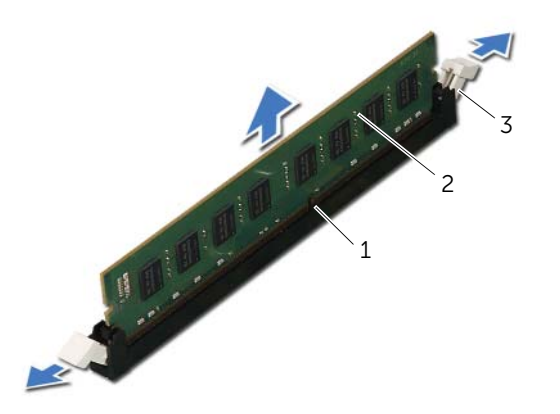

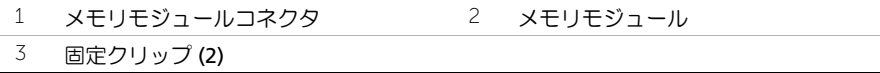

# <span id="page-17-0"></span>メモリモジュールの取り付け

警告:コンピュータ内部の作業を始める前に、お使いのコンピュータに付属している ガイドの安全にお使いいただくための注意事項を読んで、9 [ページの「作業を開始す](#page-8-2) [る前に」の](#page-8-2)手順を実行してください。コンピューター内部の作業が終了したら、11 [ペー](#page-10-1) [ジの「コンピュータ内部の作業を終えた後に」の](#page-10-1)指示に従ってください。安全にお使い いただくためのベストプラクティスの追加情報に関しては、規制順守のホームページ (dell.com/regulatory\_compliance) をご覧ください。

#### <span id="page-17-1"></span>手順

- 注意:メモリモジュールが正しく取り付けられていないと、コンピューターが起動し なくなる場合があります。
- 注意:メモリのアップグレード中にコンピューターから元のメモリモジュールを取り 外し、新しく装着するモジュールを Dell から購入した場合、元のメモリモジュールと 新しいメモリモジュールは個別に保管してください。できるだけ、新しいメモリモ ジュールと元のメモリモジュールをペアにしないでください。ペアにすると、コン ピューターが正しく起動しないことがあります。 推奨されるメモリ構成は、以下のとおりです。 メモリモジュールの 1 組のペアを DIMM コネクター 1 と 2 に、もう 1 組のペアを

DIMM コネクター 3 と 4 に装着。

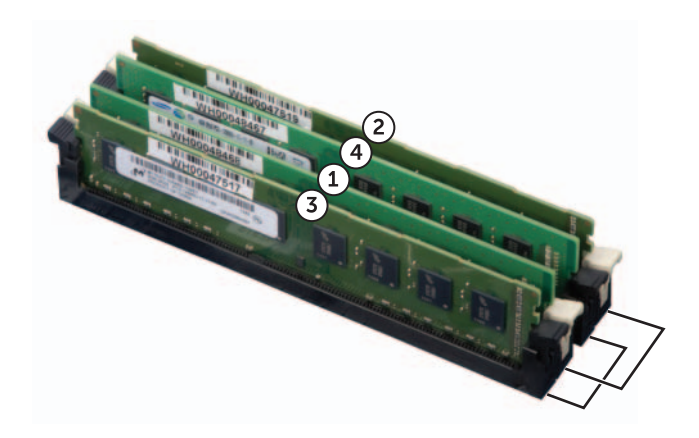

- 1 メモリモジュールコネクターの両端にある固定クリップを押し開きます。
- 2 メモリモジュール下部の切り込みを、メモリモジュールコネクターのタブに合わせます。

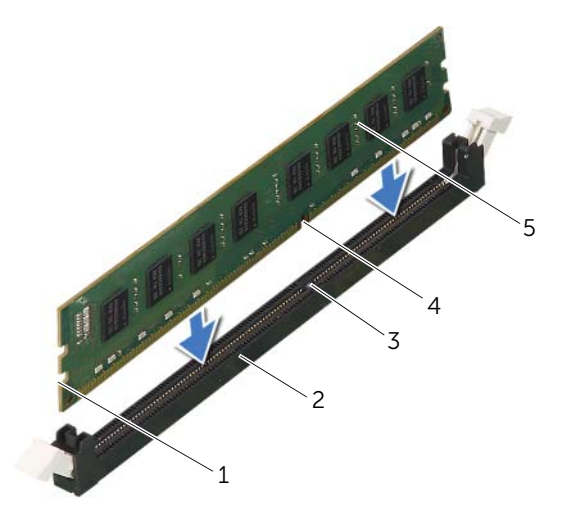

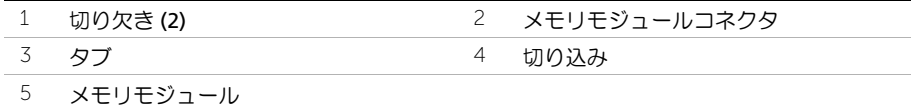

3 メモリモジュールを、カチッと所定の位置に収まるまでコネクターにしっかりと押し 込みます。

メモリモジュールが適切に挿入されると、固定クリップはメモリモジュール両端の切 り欠きにカチッと収まります。

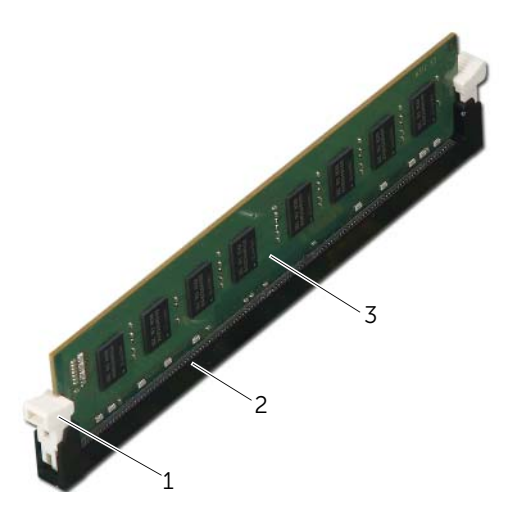

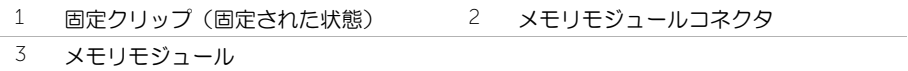

## <span id="page-19-0"></span>作業を終えた後に

- 1 グラフィックスカードを取り付けます。29 [ページの「グラフィックスカードの取り](#page-28-3) [付け」を](#page-28-3)参照してください。
- 2 コンピューターカバーを取り付けます。16 [ページの「コンピューターカバーの取り](#page-15-3) [付け」を](#page-15-3)参照してください。

<span id="page-20-0"></span>警告:コンピュータ内部の作業を始める前に、お使いのコンピュータに付属している ガイドの安全にお使いいただくための注意事項を読んで、9 [ページの「作業を開始す](#page-8-2) [る前に」の](#page-8-2)手順を実行してください。コンピューター内部の作業が終了したら、11 [ペー](#page-10-1) [ジの「コンピュータ内部の作業を終えた後に」](#page-10-1)の指示に従ってください。安全にお使 いいただくためのベストプラクティスの追加情報に関しては、規制順守のホームペー ジ (dell.com/regulatory\_compliance) をご覧ください。

# <span id="page-20-1"></span>作業を開始する前に

コンピューターカバーを取り外します。15 [ページの「コンピューターカバーの取り外し」](#page-14-2)を 参照してください。

# <span id="page-21-0"></span>手順

- コンピューターを縦向きに置きます。
- 2 前面ベゼルタブを一度に 1 つずつ、前面パネルから外側に動かして、順番に外します。
- 3 前面ベゼルを回転させてコンピューターの前面から離し、前面ベゼルクランプを前面 パネルスロットから外します。

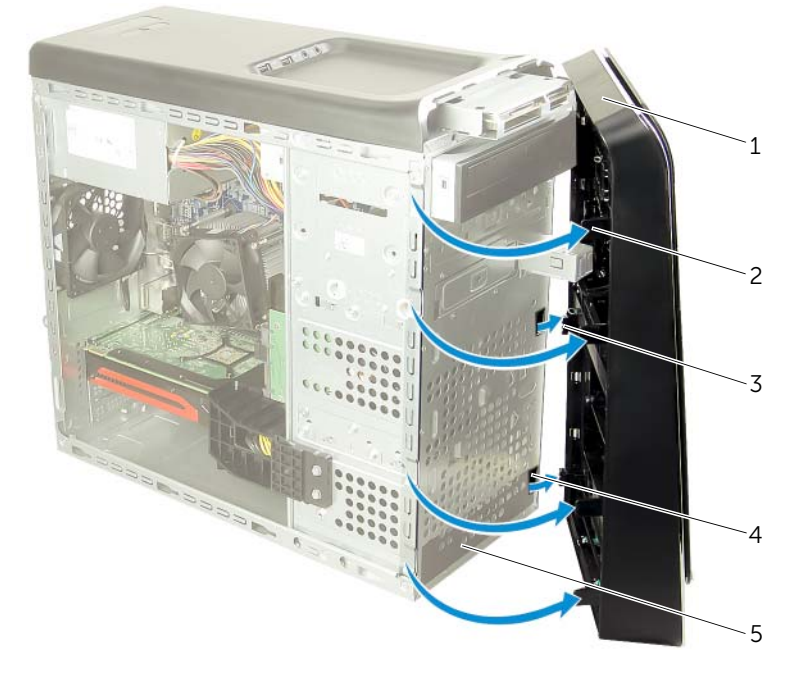

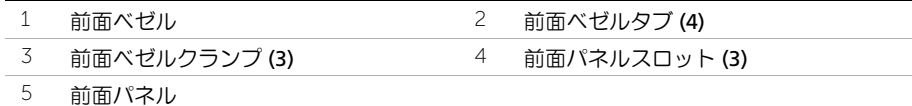

# <span id="page-22-0"></span>前面ベゼルの取り付け

警告:コンピュータ内部の作業を始める前に、お使いのコンピュータに付属している ガイドの安全にお使いいただくための注意事項を読んで、9 [ページの「作業を開始す](#page-8-2) [る前に」の](#page-8-2)手順を実行してください。コンピューター内部の作業が終了したら、11 [ペー](#page-10-1) [ジの「コンピュータ内部の作業を終えた後に」](#page-10-1)の指示に従ってください。安全にお使 いいただくためのベストプラクティスの追加情報に関しては、規制順守のホームペー ジ (dell.com/regulatory\_compliance) をご覧ください。

## <span id="page-22-1"></span>手順

- 1 前面ベゼルクランプの位置を合わせ、前面パネルスロットに差し込みます。
- 2 前面ベゼルタブがカチッと所定の位置に収まるまで、コンピューターに向かって前面 ベゼルを回します。

## <span id="page-22-2"></span>作業を終えた後に

コンピューターカバーを取り付けます。16 [ページの「コンピューターカバーの取り付け」](#page-15-3)を 参照してください。

# <span id="page-23-3"></span><span id="page-23-0"></span>グラフィックスカードブラケットの取り外し (オプション)

警告:コンピュータ内部の作業を始める前に、お使いのコンピュータに付属している ガイドの安全にお使いいただくための注意事項を読んで、9 [ページの「作業を開始す](#page-8-2) [る前に」の](#page-8-2)手順を実行してください。コンピューター内部の作業が終了したら、11 [ペー](#page-10-1) [ジの「コンピュータ内部の作業を終えた後に」](#page-10-1)の指示に従ってください。安全にお使 いいただくためのベストプラクティスの追加情報に関しては、規制順守のホームペー ジ (dell.com/regulatory\_compliance) をご覧ください。

# <span id="page-23-1"></span>作業を開始する前に

コンピューターカバーを取り外します。15 [ページの「コンピューターカバーの取り外し」](#page-14-2)を 参照してください。

#### <span id="page-23-2"></span>手順

- 1 グラフィックスカードをシャーシに固定しているネジを外します。
- 2 グラフィックスカードブラケットを持ち上げながら、シャーシから取り外します。
- 3 グラフィックスカードブラケットを安全な場所に置いておきます。

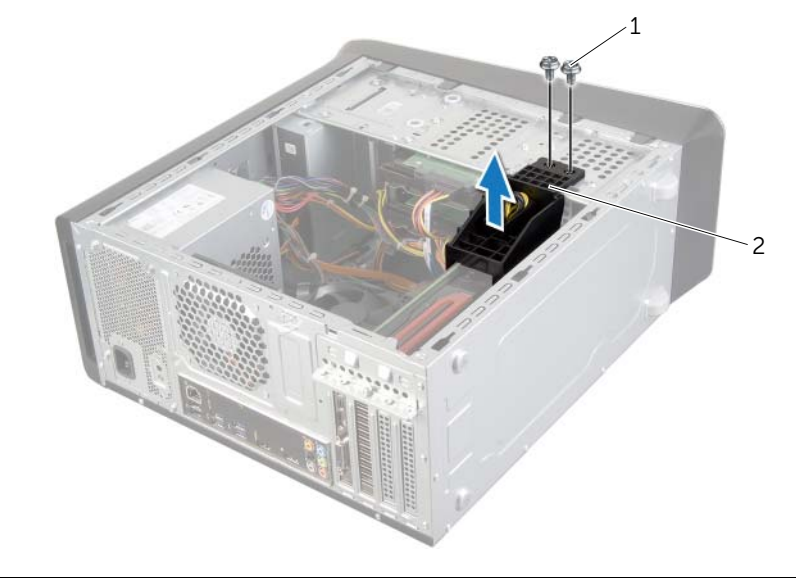

1 ネジ (2) 2 グラフィックスカードブラケット

# <span id="page-24-3"></span><span id="page-24-0"></span>グラフィックスカードブラケットの取り付け (オプション)

警告:コンピュータ内部の作業を始める前に、お使いのコンピュータに付属している ガイドの安全にお使いいただくための注意事項を読んで、9 [ページの「作業を開始す](#page-8-2) [る前に」の](#page-8-2)手順を実行してください。コンピューター内部の作業が終了したら、11 [ペー](#page-10-1) [ジの「コンピュータ内部の作業を終えた後に」](#page-10-1)の指示に従ってください。安全にお使 いいただくためのベストプラクティスの追加情報に関しては、規制順守のホームペー ジ (dell.com/regulatory\_compliance) をご覧ください。

#### <span id="page-24-1"></span>手順

- 1 グラフィックスカードブラケットのネジ穴とシャーシのネジ穴の位置を合わせます。
- 2 グラフィックスカードブラケットをシャーシに固定するネジを取り付けます。

#### <span id="page-24-2"></span>作業を終えた後に

コンピューターカバーを取り付けます。16 [ページの「コンピューターカバーの取り付け」](#page-15-3)を 参照してください。

# <span id="page-25-2"></span><span id="page-25-0"></span>グラフィックスカードの取り外し

警告:コンピュータ内部の作業を始める前に、お使いのコンピュータに付属している ガイドの安全にお使いいただくための注意事項を読んで、9 [ページの「作業を開始す](#page-8-2) [る前に」の](#page-8-2)手順を実行してください。コンピューター内部の作業が終了したら、11 [ペー](#page-10-1) [ジの「コンピュータ内部の作業を終えた後に」の](#page-10-1)指示に従ってください。安全にお使い いただくためのベストプラクティスの追加情報に関しては、規制順守のホームページ (dell.com/regulatory\_compliance) をご覧ください。

お使いのコンピューターのシステム基板には、グラフィックスカードを取り付けるための PCI-Express x16 コネクターがあります。システム基板の PCI-Express x16 コネクターの位置を 確認するには、13 [ページの「システム基板のコンポーネント」を](#page-12-1)参照してください。

## <span id="page-25-1"></span>作業を開始する前に

- 1 コンピューターカバーを取り外します。15 [ページの「コンピューターカバーの取り](#page-14-2) [外し」を](#page-14-2)参照してください。
- 2 必要に応じて、グラフィックスカードブラケットを取り外します。24 [ページの「グ](#page-23-3) [ラフィックスカードブラケットの取り外し](#page-23-3) (オプション)」を参照してください。

# <span id="page-26-0"></span>手順

- 1 カード固定ブラケットをシャーシに固定しているネジを外します。
- 2 カード固定ブラケットを持ち上げて取り外し、安全な場所に置いておきます。
	- メモ:グラフィックスカードには電源ケーブルコネクターが付いている可能性 があります。
- 3 必要に応じて、電源ケーブルコネクターの解除クリップを押して、グラフィックス カードから電源ケーブルを取り外します。

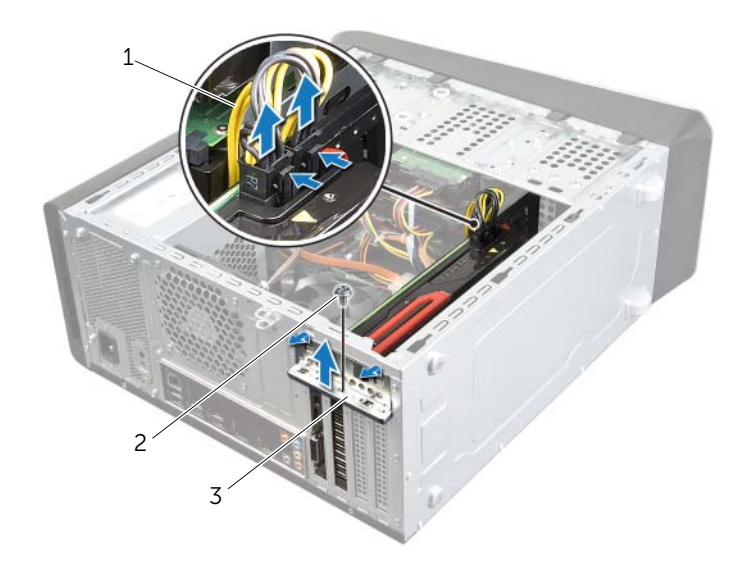

- 1 電源ケーブル2 ネジ
- 3 カード固定ブラケット
- 4 システム基板のグラフィックスカードの場所 (PCI-Express x16 カード ) を確認します。 13 [ページの「システム基板のコンポーネント」を](#page-12-1)参照してください。

■ メモ:固定タブの外観はコンピューターによって異なる可能性があります。

5 カードコネクターの固定タブを長押しして、上部の角を持ちながら、カードコネク ターから取り外します。

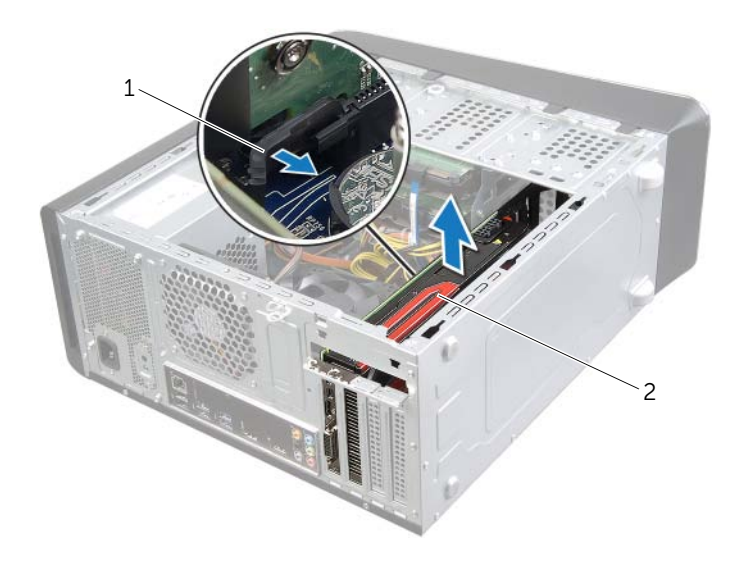

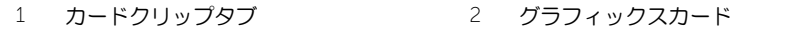

# <span id="page-28-3"></span><span id="page-28-0"></span>グラフィックスカードの取り付け

警告:コンピュータ内部の作業を始める前に、お使いのコンピュータに付属している ガイドの安全にお使いいただくための注意事項を読んで、9 [ページの「作業を開始す](#page-8-2) [る前に」の](#page-8-2)手順を実行してください。コンピューター内部の作業が終了したら、11 [ペー](#page-10-1) [ジの「コンピュータ内部の作業を終えた後に」](#page-10-1)の指示に従ってください。安全にお使 いいただくためのベストプラクティスの追加情報に関しては、規制順守のホームペー ジ (dell.com/regulatory\_compliance) をご覧ください。

## <span id="page-28-1"></span>手順

- 1 グラフィックスカードとシステム基板の PCI-Express x16 カードコネクターの位置を 合わせます。
- 2 カードをコネクターに置き、しっかりと下に押します。カードがスロットにしっかり と装着されていることを確認します。
- 3 必要に応じて、電源ケーブルをグラフィックスカードに接続します。
- 4 カード固定ブラケットを取り付け、次の点を確認します。
	- ガイドクランプがガイドの切り込みと揃っている。
	- すべてのカードとフィラーブラケットの上端が位置合わせバーと揃っている。
	- カードの上部の切り込みまたはフィラーブラケットが、位置合わせガイドと合っ ている。
- 5 カード固定ブラケットを固定しているネジを取り付けます。

#### <span id="page-28-2"></span>作業を終えた後に

- 1 必要に応じて、グラフィックスカードブラケットを取り付けます。25 [ページの「グラ](#page-24-3) [フィックスカードブラケットの取り付け](#page-24-3) (オプション)」を参照してください。
- 2 コンピューターカバーを取り付けます。16 [ページの「コンピューターカバーの取り付](#page-15-3) [け」を](#page-15-3)参照してください。

# <span id="page-29-0"></span>ワイヤレスミニカードの取り外し

警告:コンピュータ内部の作業を始める前に、お使いのコンピュータに付属している ガイドの安全にお使いいただくための注意事項を読んで、9 [ページの「作業を開始す](#page-8-2) [る前に」の](#page-8-2)手順を実行してください。コンピューター内部の作業が終了したら、11 [ペー](#page-10-1) [ジの「コンピュータ内部の作業を終えた後に」の](#page-10-1)指示に従ってください。安全にお使い いただくためのベストプラクティスの追加情報に関しては、規制順守のホームページ (dell.com/regulatory\_compliance) をご覧ください。

## <span id="page-29-1"></span>作業を開始する前に

コンピューターカバーを取り外します。15 [ページの「コンピューターカバーの取り外し」](#page-14-2)を 参照してください。

#### <span id="page-29-2"></span>手順

- 1 アンテナケーブルをワイヤレスミニカードから取り外します。
- 2 ワイヤレスミニカードをシステム基板に固定しているネジを外します。

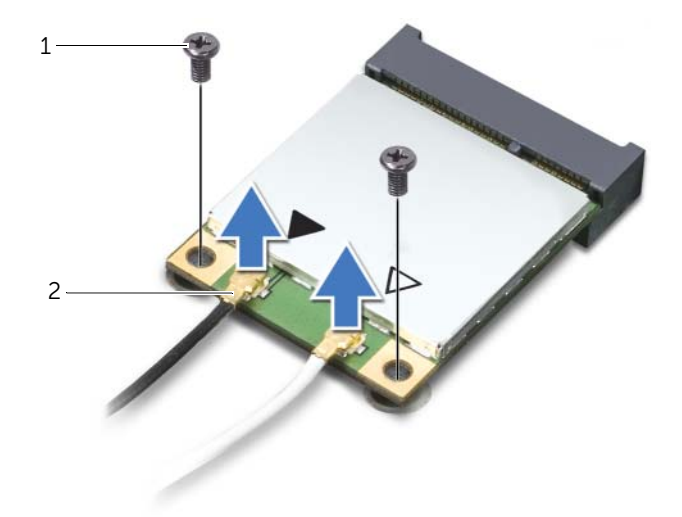

1 ネジ (2) 2 アンテナケーブル (2)

3 ワイヤレスミニカードをスライドさせて、ワイヤレスミニカードコネクタから取り外 します。

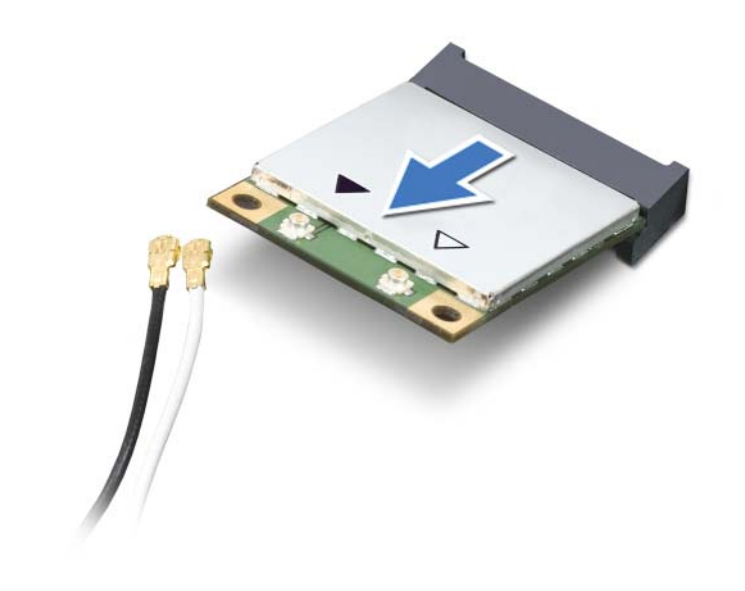

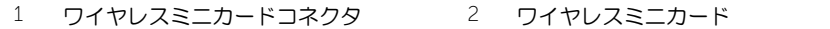

# <span id="page-31-0"></span>ワイヤレスミニカードの取り付け

警告:コンピュータ内部の作業を始める前に、お使いのコンピュータに付属している ガイドの安全にお使いいただくための注意事項を読んで、9 [ページの「作業を開始す](#page-8-2) [る前に」の](#page-8-2)手順を実行してください。コンピューター内部の作業が終了したら、11 [ペー](#page-10-1) [ジの「コンピュータ内部の作業を終えた後に」](#page-10-1)の指示に従ってください。安全にお使 いいただくためのベストプラクティスの追加情報に関しては、規制順守のホームペー ジ (dell.com/regulatory\_compliance) をご覧ください。

#### <span id="page-31-1"></span>手順

- 注意:ワイヤレスミニカードの損傷を避けるため、ワイヤレスミニカードの下にケー ブルが残らないようにしてください。
	- 1 ワイヤレスミニカードの切り込みをワイヤレスミニカードコネクタのタブに合わせ ます。
	- 2 ワイヤレスミニカードを 45 度の角度でワイヤレスミニカードコネクタに差し込みます。
	- 3 ワイヤレスミニカードの外端を押し下げて、ワイヤレスミニカードをシステム基板に 固定するネジを取り付けます。
	- 4 アンテナケーブルをワイヤレスミニカードに接続します。 次の表に、お使いのコンピュータが対応しているワイヤレスミニカード用ワイヤレス アンテナケーブルの色分けを示します。

ミニカードのコネクター しんのう ワイヤレスアンテナケーブルの色分け

WLAN + Bluetooth (ケーブル 2 本)

メイン WLAN + Bluetooth (白色の三角形) 補助 WLAN + Bluetooth (黒色の三角形) 白色 黒色

## <span id="page-31-2"></span>作業を終えた後に

コンピューターカバーを取り付けます。16 [ページの「コンピューターカバーの取り付け」](#page-15-3)を 参照してください。

# <span id="page-32-0"></span>mSATA ドライブの取り外し

警告:コンピュータ内部の作業を始める前に、お使いのコンピュータに付属している ガイドの安全にお使いいただくための注意事項を読んで、9 [ページの「作業を開始す](#page-8-2) [る前に」の](#page-8-2)手順を実行してください。コンピューター内部の作業が終了したら、11 [ペー](#page-10-1) [ジの「コンピュータ内部の作業を終えた後に」](#page-10-1)の指示に従ってください。安全にお使 いいただくためのベストプラクティスの追加情報に関しては、規制順守のホームペー ジ (dell.com/regulatory\_compliance) をご覧ください。

## <span id="page-32-1"></span>作業を開始する前に

コンピューターカバーを取り外します。15 [ページの「コンピューターカバーの取り外し」](#page-14-2)を 参照してください。

#### <span id="page-32-2"></span>手順

- 1 mSATA ドライブをシステム基板に固定しているネジを外します。
- 2 システム基板コネクターから mSATA ドライブを持ち上げて外します。

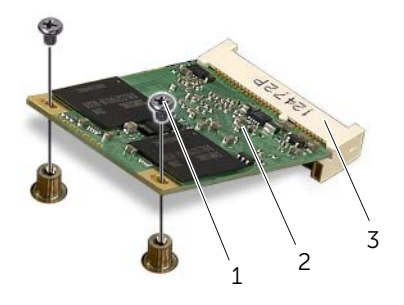

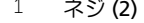

2 mSATA ドライブ

3 mSATA ドライブのコネクタ

# <span id="page-33-0"></span>mSATA ドライブの取り付け

警告:コンピュータ内部の作業を始める前に、お使いのコンピュータに付属している ガイドの安全にお使いいただくための注意事項を読んで、9 [ページの「作業を開始す](#page-8-2) [る前に」の](#page-8-2)手順を実行してください。コンピューター内部の作業が終了したら、11 [ペー](#page-10-1) [ジの「コンピュータ内部の作業を終えた後に」の](#page-10-1)指示に従ってください。安全にお使い いただくためのベストプラクティスの追加情報に関しては、規制順守のホームページ (dell.com/regulatory\_compliance) をご覧ください。

## <span id="page-33-1"></span>手順

- 1 mSATA ドライブの切り込みとシステム基板コネクターのタブの位置を合わせます。
- 2 mSATA ドライブを、システム基板コネクターに 45 度の角度で差し込みます。
- 3 mSATA ドライブのもう一方の端を押し下げて、mSATA ドライブをシステム基板に固 定するネジを取り付けます。

## <span id="page-33-2"></span>作業を終えた後に

コンピューターカバーを取り付けます。16 [ページの「コンピューターカバーの取り付け」](#page-15-3)を 参照してください。

# <span id="page-34-0"></span>プライマリハードドライブの取り外し

- 警告:コンピュータ内部の作業を始める前に、お使いのコンピュータに付属している ガイドの安全にお使いいただくための注意事項を読んで、9 [ページの「作業を開始する](#page-8-2) [前に」](#page-8-2)の手順を実行してください。コンピューター内部の作業が終了したら、11 [ペー](#page-10-1) [ジの「コンピュータ内部の作業を終えた後に」](#page-10-1)の指示に従ってください。安全にお使 いいただくためのベストプラクティスの追加情報に関しては、規制順守のホームペー ジ (dell.com/regulatory\_compliance) をご覧ください。
- 警告:ハードドライブが高温の状態でドライブをコンピューターから取り外す場合、 ハードドライブの金属製ハウジングには触れないでください。
- 注意:データの損失を防ぐため、コンピューターの電源が入っている状態、またはス  $\bigwedge$ リープ状態のときにハードドライブを取り外さないでください。
- 注意:ハードディスクドライブは壊れやすい部品です。ハードディスクドライブの取 り扱いには注意してください。

#### <span id="page-34-1"></span>作業を開始する前に

コンピューターカバーを取り外します。15 [ページの「コンピューターカバーの取り外し」](#page-14-2)を 参照してください。

## <span id="page-35-0"></span>手順

- 1 電源ケーブルとデータケーブルをプライマリハードドライブから外します。
- 2 ハードドライブをシャーシに固定しているネジを取り外します。
- 3 ハードドライブをコンピューターの背面方向に引き出します。

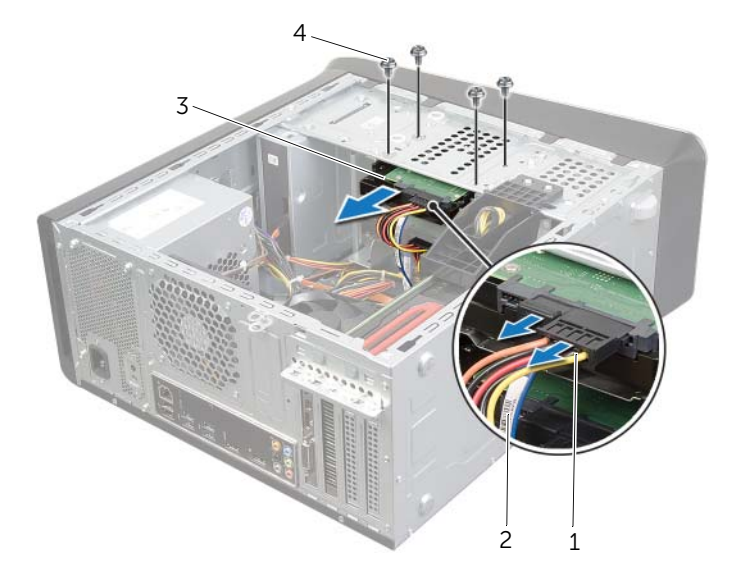

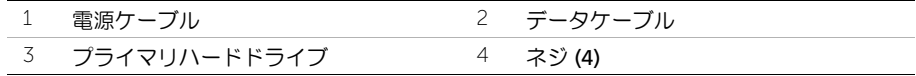

#### 36 | プライマリハードドライブの取り外し
# <span id="page-36-0"></span>プライマリハードドライブの取り付け

警告:コンピュータ内部の作業を始める前に、お使いのコンピュータに付属している ガイドの安全にお使いいただくための注意事項を読んで、9 [ページの「作業を開始す](#page-8-0) [る前に」の](#page-8-0)手順を実行してください。コンピューター内部の作業が終了したら、11 [ペー](#page-10-0) [ジの「コンピュータ内部の作業を終えた後に」の](#page-10-0)指示に従ってください。安全にお使い いただくためのベストプラクティスの追加情報に関しては、規制順守のホームページ (dell.com/regulatory\_compliance) をご覧ください。

#### 手順

- 1 プライマリハードドライブをスライドさせてハードドライブケージに取り付けます。
- 2 プライマリハードドライブのネジ穴とシャーシのネジ穴の位置を合わせます。
- 3 プライマリハードドライブをシャーシに固定するネジを取り付けます。
- 4 電源ケーブルとデータケーブルをプライマリハードドライブに接続します。

#### 作業を終えた後に

コンピューターカバーを取り付けます。16 [ページの「コンピューターカバーの取り付け」](#page-15-0)を 参照してください。

### <span id="page-37-0"></span>ハードドライブケージの取り外し

警告:コンピュータ内部の作業を始める前に、お使いのコンピュータに付属している ガイドの安全にお使いいただくための注意事項を読んで、9 [ページの「作業を開始す](#page-8-0) [る前に」の](#page-8-0)手順を実行してください。コンピューター内部の作業が終了したら、11 [ペー](#page-10-0) [ジの「コンピュータ内部の作業を終えた後に」](#page-10-0)の指示に従ってください。安全にお使 いいただくためのベストプラクティスの追加情報に関しては、規制順守のホームペー ジ (dell.com/regulatory\_compliance) をご覧ください。

#### 作業を開始する前に

- 1 コンピューターカバーを取り外します。15 [ページの「コンピューターカバーの取り外](#page-14-0) [し」を](#page-14-0)参照してください。
- 2 プライマリハードドライブを取り外します。35 [ページの「プライマリ](#page-34-0)ハードドライブ [の取り外し」を](#page-34-0)参照してください。

#### 手順

- 1 セカンダリハードドライブがある場合は、電源ケーブルとデータケーブルを外します。
- 2 ハードドライブケージをシャーシに固定しているネジを外します。
- 3 ドイブケージをスライドさせ、持ち上げてシャーシから取り外します。

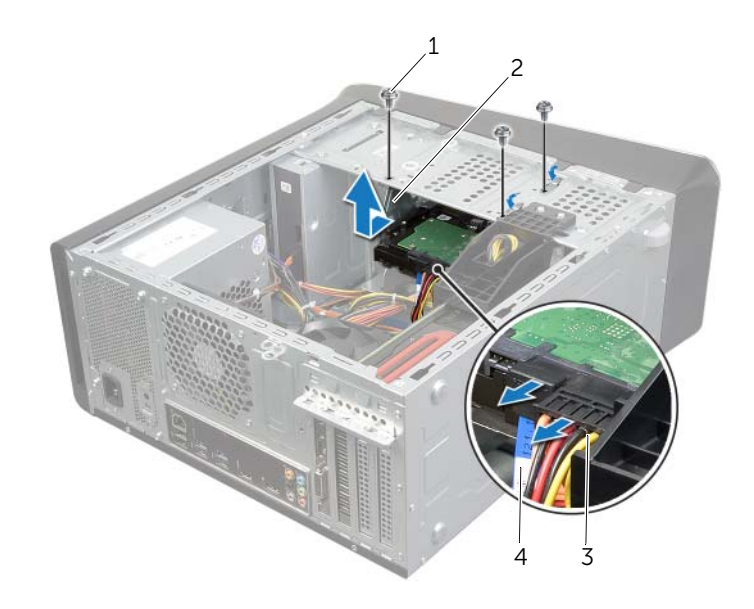

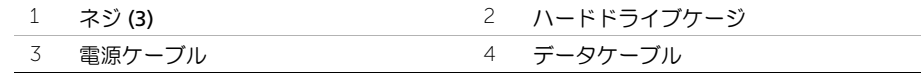

38 | ハードドライブケージの取り外し

### <span id="page-38-0"></span>ハードドライブケージの取り付け

警告:コンピュータ内部の作業を始める前に、お使いのコンピュータに付属している ガイドの安全にお使いいただくための注意事項を読んで、9 [ページの「作業を開始す](#page-8-0) [る前に」の](#page-8-0)手順を実行してください。コンピューター内部の作業が終了したら、11 [ペー](#page-10-0) [ジの「コンピュータ内部の作業を終えた後に」](#page-10-0)の指示に従ってください。安全にお使 いいただくためのベストプラクティスの追加情報に関しては、規制順守のホームペー ジ (dell.com/regulatory\_compliance) をご覧ください。

#### 手順

- 1 ハードドライブケージのネジ穴とシャーシのネジ穴の位置を合わせます。
- 2 ハードドライブケージをシャーシに固定するネジを取り付けます。
- 3 セカンダリハードドライブがある場合は、電源ケーブルとデータケーブルを接続します。

- 1 プライマリハードドライブを取り付けます。37 [ページの「プライマリ](#page-36-0)ハードドライブ [の取り付け」を](#page-36-0)参照してください。
- 2 コンピューターカバーを取り付けます。16 [ページの「コンピューターカバーの取り付](#page-15-0) [け」を](#page-15-0)参照してください。

# セカンダリハードドライブの取り外し(オプション)

- 警告:コンピュータ内部の作業を始める前に、お使いのコンピュータに付属している ガイドの安全にお使いいただくための注意事項を読んで、9 [ページの「作業を開始す](#page-8-0) [る前に」の](#page-8-0)手順を実行してください。コンピューター内部の作業が終了したら、11 [ペー](#page-10-0) [ジの「コンピュータ内部の作業を終えた後に」の](#page-10-0)指示に従ってください。安全にお使い いただくためのベストプラクティスの追加情報に関しては、規制順守のホームページ (dell.com/regulatory\_compliance) をご覧ください。
- 警告:ハードドライブが高温の状態でドライブをコンピューターから取り外す場合、 ハードドライブの金属製ハウジングには触れないでください。
- 注意:データの損失を防ぐため、コンピューターの電源が入っている状態、またはス  $\bigwedge$ リープ状態のときにハードドライブを取り外さないでください。
- 注意:ハードディスクドライブは壊れやすい部品です。ハードディスクドライブの取 り扱いには注意してください。

#### 作業を開始する前に

- 1 コンピューターカバーを取り外します。15 [ページの「コンピューターカバーの取り外](#page-14-0) [し」を](#page-14-0)参照してください。
- 2 プライマリハードドライブを取り外します。35 [ページの「プライマリ](#page-34-0)ハードドライブ [の取り外し」を](#page-34-0)参照してください。
- 3 ハードドライブケージを取り外します。38 ページの「ハ[ードドライブケージの取り外](#page-37-0) [し」を](#page-37-0)参照してください。

- 1 セカンダリハードドライブをハードドライブケージに固定しているネジを取り外し ます。
- 2 セカンダリハードドライブをスライドさせてハードドライブケージから取り外します。

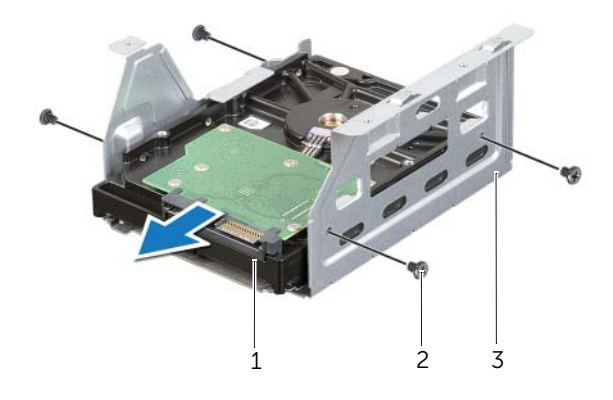

- 1 セカンダリハードドライブ2 ネジ (4)
- 3 ハードドライブケージ

# セカンダリハードドライブの取り付け(オプション)

警告:コンピュータ内部の作業を始める前に、お使いのコンピュータに付属している ガイドの安全にお使いいただくための注意事項を読んで、9 [ページの「作業を開始する](#page-8-0) [前に」](#page-8-0)の手順を実行してください。コンピューター内部の作業が終了したら、11 [ページ](#page-10-0) [の「コンピュータ内部の作業を終えた後に」の](#page-10-0)指示に従ってください。安全にお使い いただくためのベストプラクティスの追加情報に関しては、規制順守のホームページ (dell.com/regulatory\_compliance) をご覧ください。

#### 手順

- 1 セカンダリハードドライブをスライドさせてハードドライブケージに取り付けます。
- 2 セカンダリハードドライブをハードドライブケージに固定するネジを取り付けます。

- 1 ハードドライブケージを取り付けます。39 ページの「ハ[ードドライブケージの取り付](#page-38-0) [け」を](#page-38-0)参照してください。
- 2 プライマリハードドライブを取り付けます。37 [ページの「プライマリ](#page-36-0)ハードドライブ [の取り付け」を](#page-36-0)参照してください。
- 3 コンピューターカバーを取り付けます。16 [ページの「コンピューターカバーの取り付](#page-15-0) [け」を](#page-15-0)参照してください。

# 3 台目のハードドライブの取り付け(オプション)

警告:コンピュータ内部の作業を始める前に、お使いのコンピュータに付属している ガイドの安全にお使いいただくための注意事項を読んで、9 [ページの「作業を開始す](#page-8-0) [る前に」の](#page-8-0)手順を実行してください。コンピューター内部の作業が終了したら、11 [ペー](#page-10-0) [ジの「コンピュータ内部の作業を終えた後に」](#page-10-0)の指示に従ってください。安全にお使 いいただくためのベストプラクティスの追加情報に関しては、規制順守のホームペー ジ (dell.com/regulatory\_compliance) をご覧ください。

注意:ハードディスクドライブは壊れやすい部品です。ハードディスクドライブの取 り扱いには注意してください。

#### 作業を開始する前に

- 1 コンピューターカバーを取り外します。15 [ページの「コンピューターカバーの取り外](#page-14-0) [し」を](#page-14-0)参照してください。
- 2 前面ベゼルを取り外します。21 [ページの「前面ベゼルの取り外し」を](#page-20-0)参照してくだ さい。

#### 手順

- 1 差し込んだスクリュードライバーを回して、分離用金属プレートを取り外します。
- 2 シャーシから分離用金属プレートを引き抜きます。

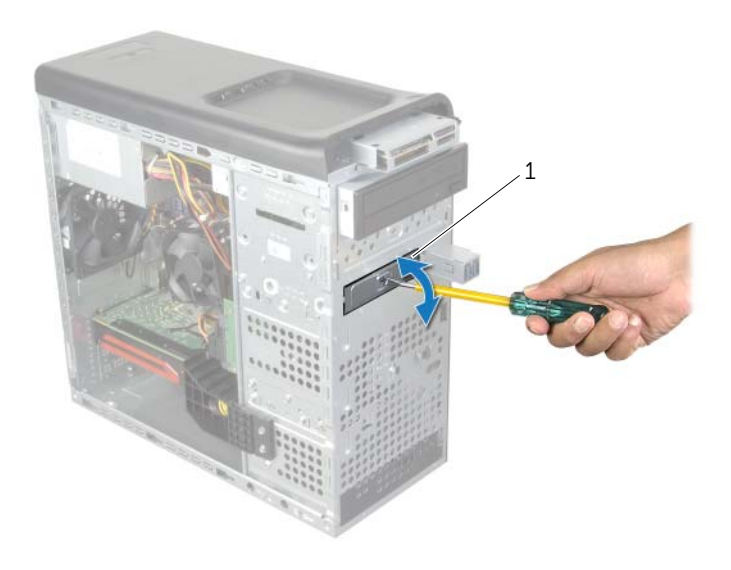

1 分離用金属プレート

3 コンピューターの前面から、3 台目のハードドライブをハードドライブベイに慎重に スライドさせます。

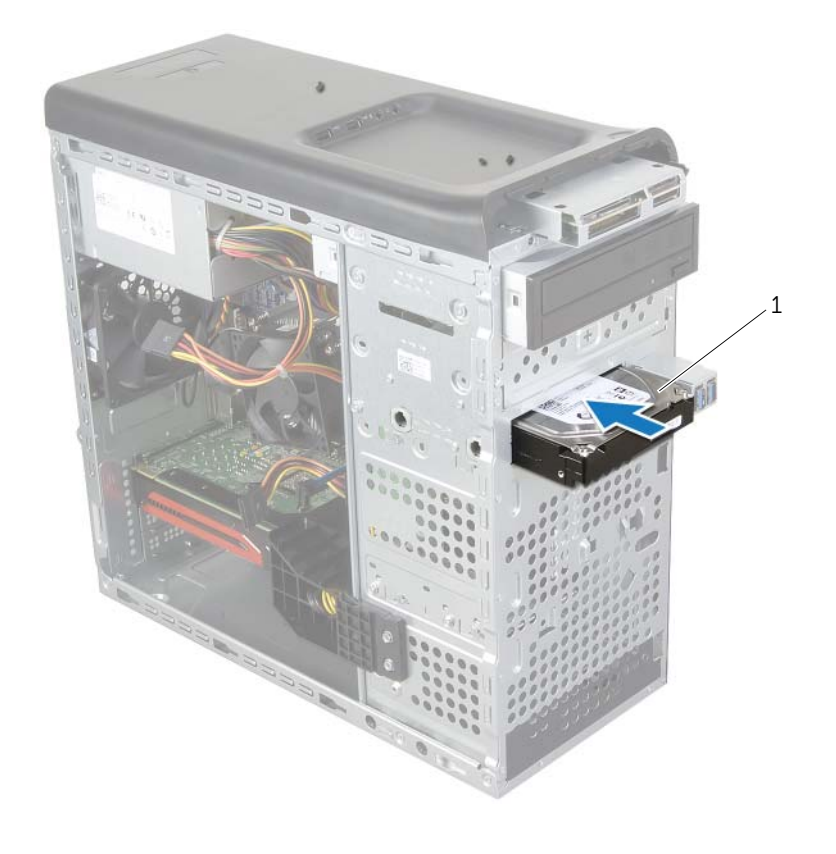

#### 1 3 台目のハードドライブ

- 4 3 台目のハードドライブをシャーシに固定するネジを取り付けます。
- 5 電源ケーブルとデータケーブルを3台目のハードドライブに接続します。

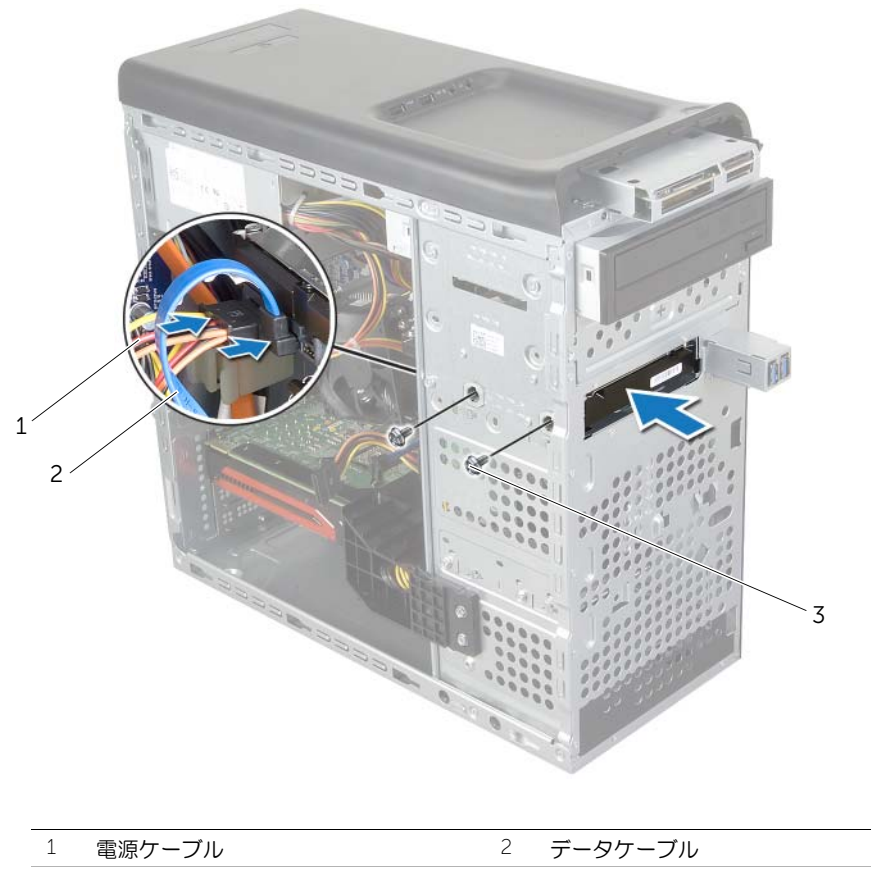

3 ネジ (2)

- 1 前面ベゼルを取り付けます。23 [ページの「前面ベゼルの取り付け」](#page-22-0)を参照してくだ さい。
- 2 コンピューターカバーを取り付けます。16 [ページの「コンピューターカバーの取り付](#page-15-0) [け」を](#page-15-0)参照してください。

# オプティカルドライブの取り外し

警告:コンピュータ内部の作業を始める前に、お使いのコンピュータに付属している ガイドの安全にお使いいただくための注意事項を読んで、9 [ページの「作業を開始す](#page-8-0) [る前に」の](#page-8-0)手順を実行してください。コンピューター内部の作業が終了したら、11 [ペー](#page-10-0) [ジの「コンピュータ内部の作業を終えた後に」](#page-10-0)の指示に従ってください。安全にお使 いいただくためのベストプラクティスの追加情報に関しては、規制順守のホームペー ジ (dell.com/regulatory\_compliance) をご覧ください。

#### 作業を開始する前に

- 1 コンピューターカバーを取り外します。15 [ページの「コンピューターカバーの取り外](#page-14-0) [し」を](#page-14-0)参照してください。
- 2 前面ベゼルを取り外します。21 [ページの「前面ベゼルの取り外し」](#page-20-0)を参照してくだ さい。

- 1 電源ケーブルとデータケーブルをハードドライブから外します。
- 2 オプティカルドライブをシャーシに固定しているネジを取り外します。
- 3 オプティカルドライブを押してスライドさせ、コンピューターの前面から取り出します。
	- メモ:必要に応じて、手順1から3を繰り返してセカンダリオプティカルドラ イブを取り外します。

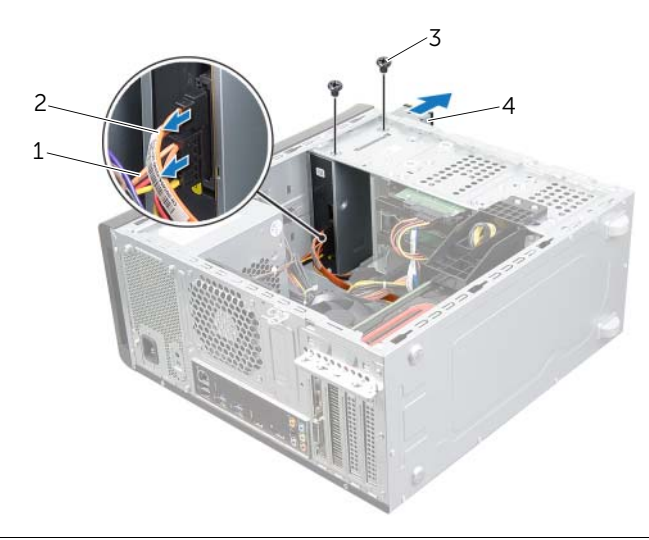

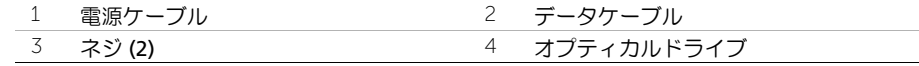

- 4 オプティカルドライブを安全な場所に置いておきます。
- 46 | オプティカルドライブの取り外し

# オプティカルドライブの取り付け

警告:コンピュータ内部の作業を始める前に、お使いのコンピュータに付属している ガイドの安全にお使いいただくための注意事項を読んで、9 [ページの「作業を開始す](#page-8-0) [る前に」の](#page-8-0)手順を実行してください。コンピューター内部の作業が終了したら、11 [ペー](#page-10-0) [ジの「コンピュータ内部の作業を終えた後に」](#page-10-0)の指示に従ってください。安全にお使 いいただくためのベストプラクティスの追加情報に関しては、規制順守のホームペー ジ (dell.com/regulatory\_compliance) をご覧ください。

#### 手順

- 1 コンピューターの前面から、オプティカルドライブをドライブベイに慎重に挿入します。
- 2 オプティカルドライブのネジ穴とシャーシのネジ穴の位置を合わせます。
- 3 オプティカルドライブをシャーシに固定するネジを取り付けます。
- 4 電源ケーブルとデータケーブルをオプティカルドライブに接続します。

- 1 前面ベゼルを取り付けます。23 [ページの「前面ベゼルの取り付け」](#page-22-0)を参照してくだ さい。
- 2 コンピューターカバーを取り付けます。16 [ページの「コンピューターカバーの取り付](#page-15-0) [け」を](#page-15-0)参照してください。

# <span id="page-47-0"></span>トップカバーの取り外し

警告:コンピュータ内部の作業を始める前に、お使いのコンピュータに付属している ガイドの安全にお使いいただくための注意事項を読んで、9 [ページの「作業を開始す](#page-8-0) [る前に」の](#page-8-0)手順を実行してください。コンピューター内部の作業が終了したら、11 [ペー](#page-10-0) [ジの「コンピュータ内部の作業を終えた後に」](#page-10-0)の指示に従ってください。安全にお使 いいただくためのベストプラクティスの追加情報に関しては、規制順守のホームペー ジ (dell.com/regulatory\_compliance) をご覧ください。

#### 作業を開始する前に

- 1 コンピューターカバーを取り外します。15 [ページの「コンピューターカバーの取り外](#page-14-0) [し」を](#page-14-0)参照してください。
- 2 前面ベゼルを取り外します。21 [ページの「前面ベゼルの取り外し」](#page-20-0)を参照してくだ さい。

- 1 固定クリップを引き、トップカバーをスライドさせて持ち上げ、トップパネルから取 り外します。
- 2 トップカバーを安全な場所に置いておきます。

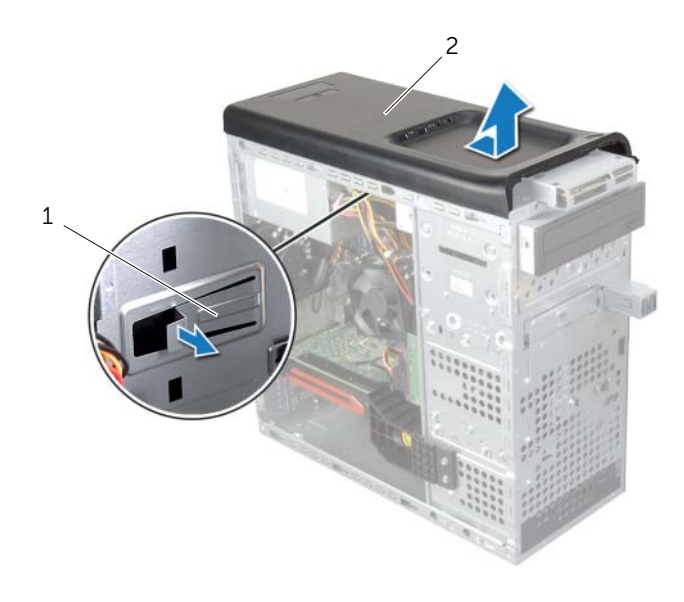

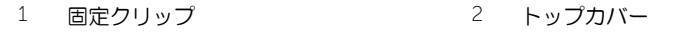

# <span id="page-48-0"></span>トップカバーの取り付け

警告:コンピュータ内部の作業を始める前に、お使いのコンピュータに付属している ガイドの安全にお使いいただくための注意事項を読んで、9 [ページの「作業を開始す](#page-8-0) [る前に」の](#page-8-0)手順を実行してください。コンピューター内部の作業が終了したら、11 [ペー](#page-10-0) [ジの「コンピュータ内部の作業を終えた後に」の](#page-10-0)指示に従ってください。安全にお使い いただくためのベストプラクティスの追加情報に関しては、規制順守のホームページ (dell.com/regulatory\_compliance) をご覧ください。

#### 手順

- 1 トップカバーのタブとトップパネルのスロットの位置を合わせます。
- 2 カチッと所定の位置に収まるまで、コンピューターの背面に向かってトップカバーを 押してスライドさせます。

- 1 前面ベゼルを取り付けます。23 [ページの「前面ベゼルの取り付け」](#page-22-0)を参照してくだ さい。
- 2 コンピューターカバーを取り付けます。16 [ページの「コンピューターカバーの取り付](#page-15-0) [け」を](#page-15-0)参照してください。

### メディアカードリーダーの取り外し

警告:コンピュータ内部の作業を始める前に、お使いのコンピュータに付属している ガイドの安全にお使いいただくための注意事項を読んで、9 [ページの「作業を開始す](#page-8-0) [る前に」の](#page-8-0)手順を実行してください。コンピューター内部の作業が終了したら、11 [ペー](#page-10-0) [ジの「コンピュータ内部の作業を終えた後に」](#page-10-0)の指示に従ってください。安全にお使 いいただくためのベストプラクティスの追加情報に関しては、規制順守のホームペー ジ (dell.com/regulatory\_compliance) をご覧ください。

#### 作業を開始する前に

- 1 コンピューターカバーを取り外します。15 [ページの「コンピューターカバーの取り外](#page-14-0) [し」を](#page-14-0)参照してください。
- 2 前面ベゼルを取り外します。21 [ページの「前面ベゼルの取り外し」](#page-20-0)を参照してくだ さい。
- 3 トップカバーを取り外します。48 [ページの「トップカバーの取り外し」](#page-47-0)を参照してく ださい。

#### 手順

- 1 メディアカードリーダーを前面パネルに固定しているネジを取り外します。ネジはメ ディアカードリーダーの下にあります。
- 2 メディアカードリーダーのケーブルをメディアカードリーダーから取り外します。
- 3 メディアカードリーダーをスライドさせながら持ち上げ、トップパネルから取り外し ます。

#### 50 | メディアカードリーダーの取り外し

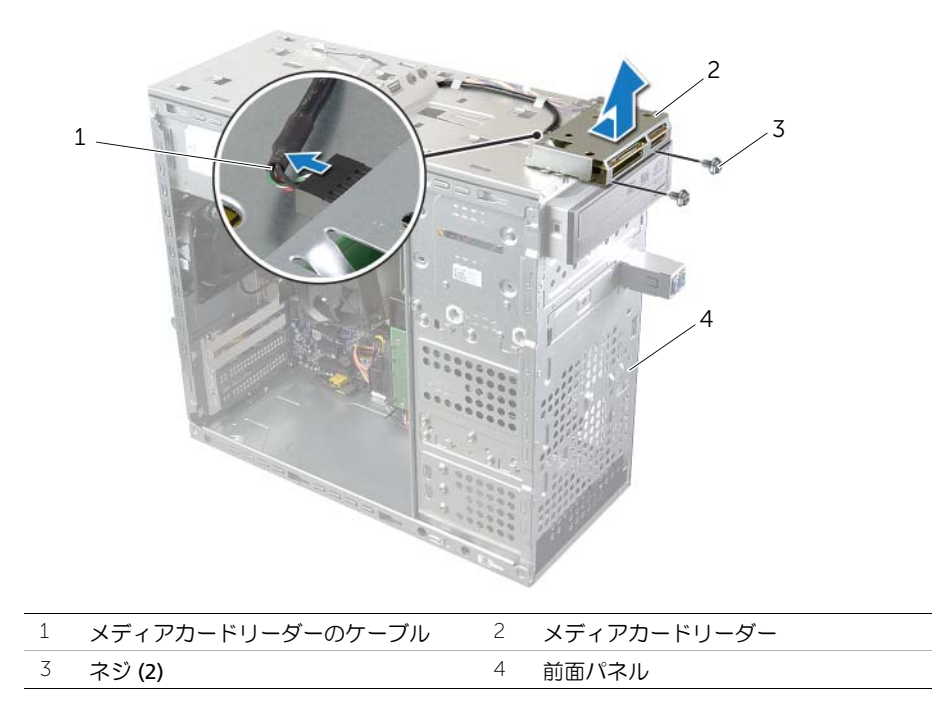

### メディアカードリーダーの取り付け

警告:コンピュータ内部の作業を始める前に、お使いのコンピュータに付属している ガイドの安全にお使いいただくための注意事項を読んで、9 [ページの「作業を開始す](#page-8-0) [る前に」の](#page-8-0)手順を実行してください。コンピューター内部の作業が終了したら、11 [ペー](#page-10-0) [ジの「コンピュータ内部の作業を終えた後に」](#page-10-0)の指示に従ってください。安全にお使 いいただくためのベストプラクティスの追加情報に関しては、規制順守のホームペー ジ (dell.com/regulatory\_compliance) をご覧ください。

#### 手順

- 1 メディアカードリーダーガイドをトップパネルのスロットにゆっくりとスライドさ せます。
- 2 メディアカードリーダーを前面パネルに固定するネジを取り付けます。
- 3 メディアカードリーダーケーブルをメディアカードリーダーに接続します。

- 1 トップカバーを取り付けます。49 [ページの「トップカバーの取り付け」](#page-48-0)を参照してく ださい。
- 2 前面ベゼルを取り付けます。23 [ページの「前面ベゼルの取り付け」](#page-22-0)を参照してくだ さい。
- 3 コンピューターカバーを取り付けます。16 [ページの「コンピューターカバーの取り付](#page-15-0) [け」を](#page-15-0)参照してください。

# トップ I/O パネルの取り外し

警告:コンピュータ内部の作業を始める前に、お使いのコンピュータに付属している ガイドの安全にお使いいただくための注意事項を読んで、9 [ページの「作業を開始す](#page-8-0) [る前に」の](#page-8-0)手順を実行してください。コンピューター内部の作業が終了したら、11 [ペー](#page-10-0) [ジの「コンピュータ内部の作業を終えた後に」の](#page-10-0)指示に従ってください。安全にお使い いただくためのベストプラクティスの追加情報に関しては、規制順守のホームページ (dell.com/regulatory\_compliance) をご覧ください。

#### 作業を開始する前に

- 1 コンピューターカバーを取り外します。15 [ページの「コンピューターカバーの取り外](#page-14-0) [し」を](#page-14-0)参照してください。
- 2 前面ベゼルを取り外します。21 [ページの「前面ベゼルの取り外し」](#page-20-0)を参照してくだ さい。
- 3 トップカバーを取り外します。48 [ページの「トップカバーの取り外し」](#page-47-0)を参照してく ださい。

- 1 システム基板コネクター (F\_USB3 および F\_AUDIO1) からトップ I/O パネルケーブ ルを外します。13 [ページの「システム基板のコンポーネント」を](#page-12-0)参照してください。
- 2 トップ I/O パネルをトップパネルに固定しているネジを外します。
- 3 トップ I/O パネルをスライドさせ、持ち上げてトップパネルから取り外します。

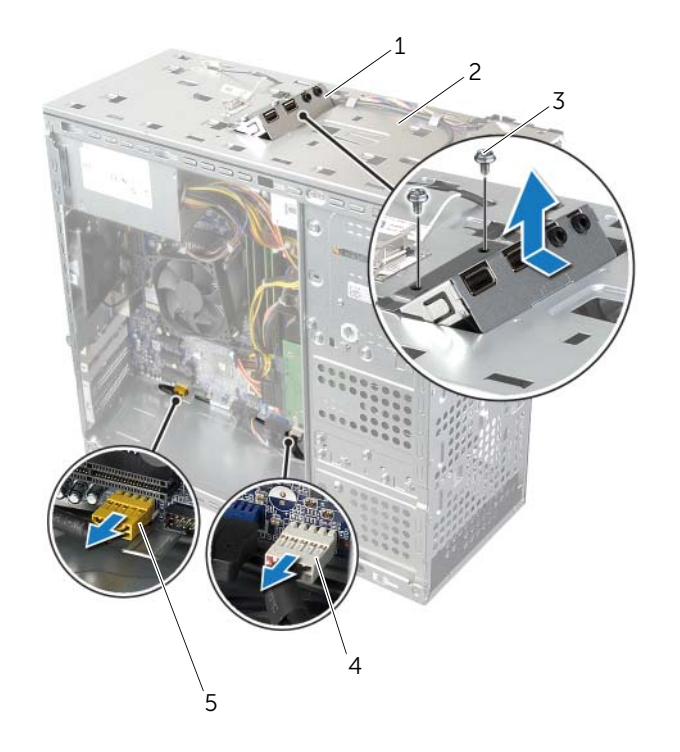

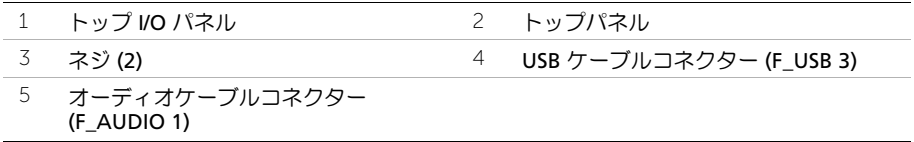

# トップ I/O パネルの取り付け

警告:コンピュータ内部の作業を始める前に、お使いのコンピュータに付属している ガイドの安全にお使いいただくための注意事項を読んで、9 [ページの「作業を開始す](#page-8-0) [る前に」の](#page-8-0)手順を実行してください。コンピューター内部の作業が終了したら、11 [ペー](#page-10-0) [ジの「コンピュータ内部の作業を終えた後に」](#page-10-0)の指示に従ってください。安全にお使 いいただくためのベストプラクティスの追加情報に関しては、規制順守のホームペー ジ (dell.com/regulatory\_compliance) をご覧ください。

#### 手順

- 1 トップ I/O パネルのネジ穴とトップパネルのネジ穴の位置を合わせます。
- 2 トップ I/O パネルをトップパネルに固定するネジを取り付けます。
- 3 システム基板コネクター (F\_USB3 および F\_AUDIO1) をトップ I/O パネルケーブル に接続します。13 [ページの「システム基板のコンポーネント」を](#page-12-0)参照してください。

- 1 トップカバーを取り付けます。49 [ページの「トップカバーの取り付け」](#page-48-0)を参照してく ださい。
- 2 前面ベゼルを取り付けます。23 [ページの「前面ベゼルの取り付け」](#page-22-0)を参照してくだ さい。
- 3 コンピューターカバーを取り付けます。16 [ページの「コンピューターカバーの取り付](#page-15-0) [け」を](#page-15-0)参照してください。

### 前面 USB パネルの取り外し

警告:コンピュータ内部の作業を始める前に、お使いのコンピュータに付属している ガイドの安全にお使いいただくための注意事項を読んで、9 [ページの「作業を開始す](#page-8-0) [る前に」の](#page-8-0)手順を実行してください。コンピューター内部の作業が終了したら、11 [ペー](#page-10-0) [ジの「コンピュータ内部の作業を終えた後に」](#page-10-0)の指示に従ってください。安全にお使 いいただくためのベストプラクティスの追加情報に関しては、規制順守のホームペー ジ (dell.com/regulatory\_compliance) をご覧ください。

#### 作業を開始する前に

- 1 コンピューターカバーを取り外します。15 [ページの「コンピューターカバーの取り外](#page-14-0) [し」を](#page-14-0)参照してください。
- 2 前面ベゼルを取り外します。21 [ページの「前面ベゼルの取り外し」](#page-20-0)を参照してくだ さい。

- 注意:前面の USB パネルをコンピューターから引き出すときには、特に注意を払っ てください。注意を怠ると、ケーブルコネクターおよびケーブル配線クリップに損傷を 与える場合があります。
- メモ:前面 USB パネルを取り付けた後で、これらのケーブルを正しく元どおりに配線 できるように、ケーブルを取り外す際に配線経路をすべてメモしておいてください。
	- 1 システム基板コネクター (F\_USB2) から USB パネルケーブルを外します。13 [ページ](#page-12-0) [の「システム基板のコンポーネント」](#page-12-0)を参照してください。
	- 2 USB パネルを前面パネルに固定しているネジを外します。
	- 3 前面 USB パネルをスライドさせて、引き抜きます。

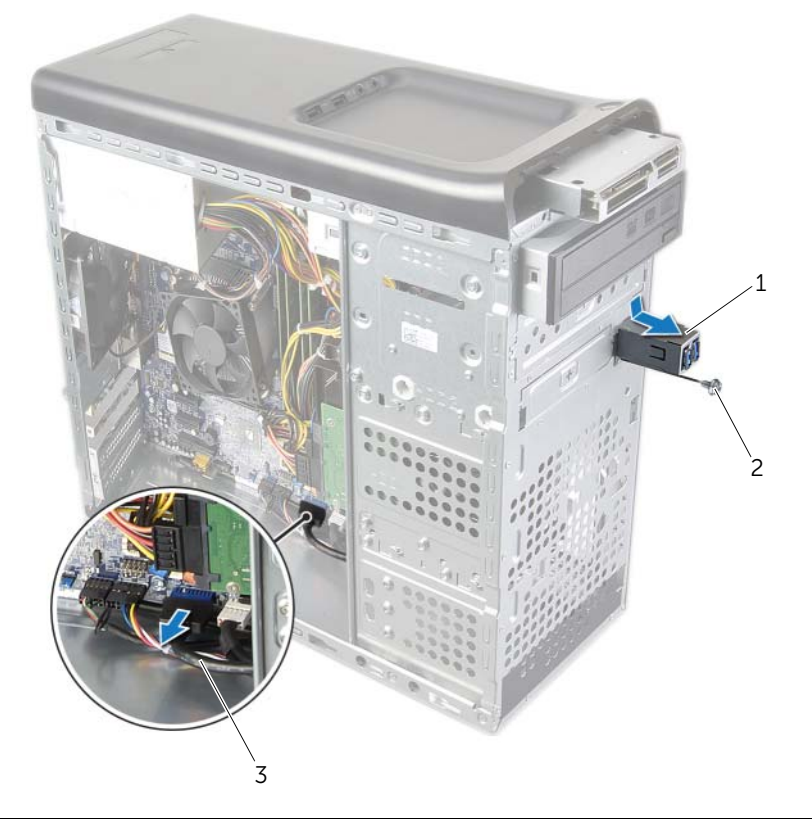

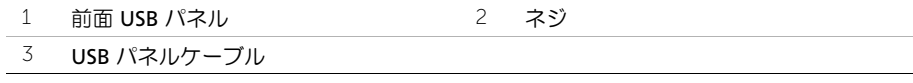

## 前面 USB パネルの取り付け

警告:コンピュータ内部の作業を始める前に、お使いのコンピュータに付属している ガイドの安全にお使いいただくための注意事項を読んで、9 [ページの「作業を開始す](#page-8-0) [る前に」の](#page-8-0)手順を実行してください。コンピューター内部の作業が終了したら、11 [ペー](#page-10-0) [ジの「コンピュータ内部の作業を終えた後に」](#page-10-0)の指示に従ってください。安全にお使 いいただくためのベストプラクティスの追加情報に関しては、規制順守のホームペー ジ (dell.com/regulatory\_compliance) をご覧ください。

#### 手順

- 1 前面 USB パネルクランプを前面 USB パネルクランプスロットに合わせ、スライドさ せます。
- 2 USB パネルを前面パネルに固定しているネジを取り付けます。
- 3 システム基板コネクター (F\_USB2) に USB パネルケーブルを接続します。13 [ページ](#page-12-0) [の「システム基板のコンポーネント」](#page-12-0)を参照してください。

- 1 前面ベゼルを取り付けます。23 [ページの「前面ベゼルの取り付け」](#page-22-0)を参照してくだ さい。
- 2 コンピューターカバーを取り付けます。16 [ページの「コンピューターカバーの取り付](#page-15-0) [け」を](#page-15-0)参照してください。

### 電源ボタンモジュールの取り外し

警告:コンピュータ内部の作業を始める前に、お使いのコンピュータに付属している ガイドの安全にお使いいただくための注意事項を読んで、9 [ページの「作業を開始す](#page-8-0) [る前に」の](#page-8-0)手順を実行してください。コンピューター内部の作業が終了したら、11 [ペー](#page-10-0) [ジの「コンピュータ内部の作業を終えた後に」の](#page-10-0)指示に従ってください。安全にお使い いただくためのベストプラクティスの追加情報に関しては、規制順守のホームページ (dell.com/regulatory\_compliance) をご覧ください。

#### 作業を開始する前に

- 1 コンピューターカバーを取り外します。15 [ページの「コンピューターカバーの取り外](#page-14-0) [し」を](#page-14-0)参照してください。
- 2 前面ベゼルを取り外します。21 [ページの「前面ベゼルの取り外し」](#page-20-0)を参照してくだ さい。
- 3 トップカバーを取り外します。48 [ページの「トップカバーの取り外し」](#page-47-0)を参照してく ださい。

- 1 システム基板コネクター (F\_PANEL) から電源ボタンモジュールケーブルを取り外し ます。13 [ページの「システム基板のコンポーネント」を](#page-12-0)参照してください。
- 2 電源ボタンモジュールのタブを押し、電源ボタンモジュールを持ち上げて、トップパ ネルから外します。

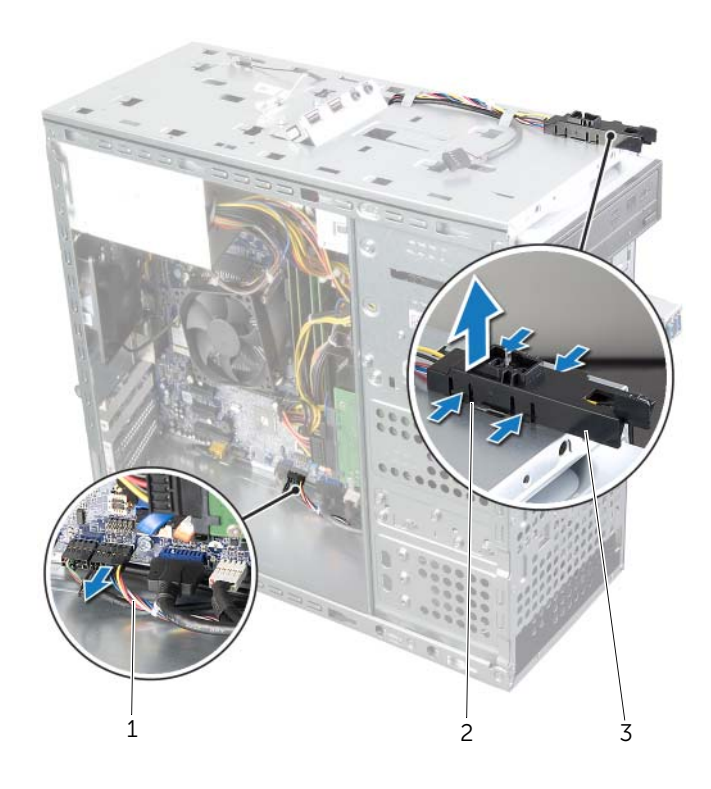

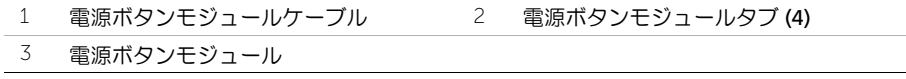

### 電源ボタンモジュールの取り付け

警告:コンピュータ内部の作業を始める前に、お使いのコンピュータに付属している ガイドの安全にお使いいただくための注意事項を読んで、9 [ページの「作業を開始す](#page-8-0) [る前に」の](#page-8-0)手順を実行してください。コンピューター内部の作業が終了したら、11 [ペー](#page-10-0) [ジの「コンピュータ内部の作業を終えた後に」](#page-10-0)の指示に従ってください。安全にお使 いいただくためのベストプラクティスの追加情報に関しては、規制順守のホームペー ジ (dell.com/regulatory\_compliance) をご覧ください。

#### 手順

- 1 電源ボタンモジュールタブをトップパネルのスロットに合わせ、押し込みます。
- 2 雷源ボタンモジュールケーブルをシステム基板コネクター (F\_PANEL) に取り付けま す。13 [ページの「システム基板のコンポーネント」を](#page-12-0)参照してください。

- 1 トップカバーを取り付けます。49 [ページの「トップカバーの取り付け」](#page-48-0)を参照してく ださい。
- 2 前面ベゼルを取り付けます。23 [ページの「前面ベゼルの取り付け」](#page-22-0)を参照してくだ さい。
- 3 コンピューターカバーを取り付けます。16 [ページの「コンピューターカバーの取り付](#page-15-0) [け」を](#page-15-0)参照してください。

## シャーシファンの取り外し

警告:コンピュータ内部の作業を始める前に、お使いのコンピュータに付属している ガイドの安全にお使いいただくための注意事項を読んで、9 [ページの「作業を開始す](#page-8-0) [る前に」の](#page-8-0)手順を実行してください。コンピューター内部の作業が終了したら、11 [ペー](#page-10-0) [ジの「コンピュータ内部の作業を終えた後に」の](#page-10-0)指示に従ってください。安全にお使い いただくためのベストプラクティスの追加情報に関しては、規制順守のホームページ (dell.com/regulatory\_compliance) をご覧ください。

#### 作業を開始する前に

コンピューターカバーを取り外します。15 [ページの「コンピューターカバーの取り外し」](#page-14-0)を 参照してください。

- 1 シャーシファンケーブルを、システム基板コネクター (SYS\_FAN1) から外します。13 [ペー](#page-12-0) [ジの「システム基板のコンポーネント」](#page-12-0)を参照してください。
- 2 シャーシファンをシャーシに固定しているネジを外します。
- 3 シャーシファンをスライドさせて、コンピューターから取り外します。

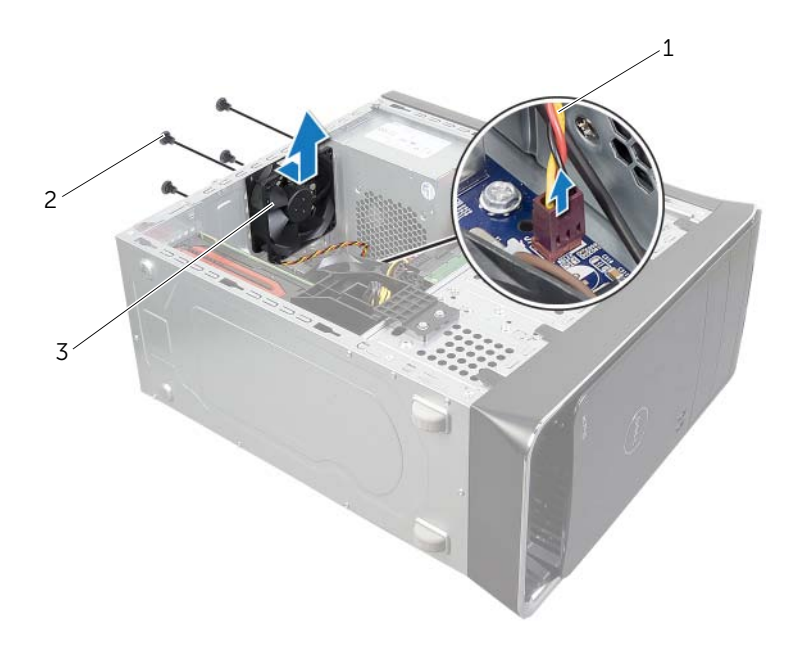

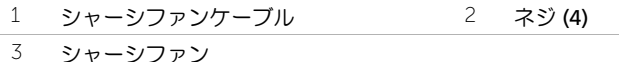

# シャーシファンの取り付け

警告:コンピュータ内部の作業を始める前に、お使いのコンピュータに付属している ガイドの安全にお使いいただくための注意事項を読んで、9 [ページの「作業を開始す](#page-8-0) [る前に」の](#page-8-0)手順を実行してください。コンピューター内部の作業が終了したら、11 [ペー](#page-10-0) [ジの「コンピュータ内部の作業を終えた後に」の](#page-10-0)指示に従ってください。安全にお使い いただくためのベストプラクティスの追加情報に関しては、規制順守のホームページ (dell.com/regulatory\_compliance) をご覧ください。

#### 手順

- 1 シャーシファンのネジ穴をシャーシのネジ穴の位置に合わせます。
- 2 シャーシファンをシャーシに固定するネジを取り付けます。
- 3 シャーシファンケーブルをシステム基板コネクター (SYS FAN1) に接続します。13 [ペー](#page-12-0) [ジの「システム基板のコンポーネント」を](#page-12-0)参照してください。

#### 作業を終えた後に

コンピューターカバーを取り付けます。16 [ページの「コンピューターカバーの取り付け」](#page-15-0)を 参照してください。

## <span id="page-63-0"></span>プロセッサーファンおよびヒートシンクの取り外し

- 警告:コンピュータ内部の作業を始める前に、お使いのコンピュータに付属している ガイドの安全にお使いいただくための注意事項を読んで、9 [ページの「作業を開始す](#page-8-0) [る前に」の](#page-8-0)手順を実行してください。コンピューター内部の作業が終了したら、11 [ペー](#page-10-0) [ジの「コンピュータ内部の作業を終えた後に」の](#page-10-0)指示に従ってください。安全にお使い いただくためのベストプラクティスの追加情報に関しては、規制順守のホームページ (dell.com/regulatory\_compliance) をご覧ください。
- 警告:通常の動作中、ヒートシンクが高温になる場合があります。温度が十分下がる までヒートシンクが冷えるのを待って、触ってください。
- 注意:プロセッサーの冷却効果を最大にするため、プロセッサーファンとヒートシン クアセンブリの放熱部分には触れないでください。皮脂が付着すると、サーマルグ リースの放熱能力が低下する場合があります。
- 注意:プロセッサーファンおよびヒートシンクアセンブリは単一のユニットです。 ファンだけを単独で取り外さないでください。

#### 作業を開始する前に

コンピューターカバーを取り外します。15 [ページの「コンピューターカバーの取り外し」](#page-14-0)を 参照してください。

- 1 プロセッサーファンケーブルをシステム基板コネクター (CPU\_FAN) から取り外しま す。13 [ページの「システム基板のコンポーネント」を](#page-12-0)参照してください。
- 2 マイナスドライバを使用して、プロセッサーファンおよびヒートシンクアセンブリを システム基板に固定する 4 本の拘束ネジを緩めます。
- 3 プロセッサーファンとヒートシンクアセンブリを持ち上げながら、コンピューターか ら取り出します。

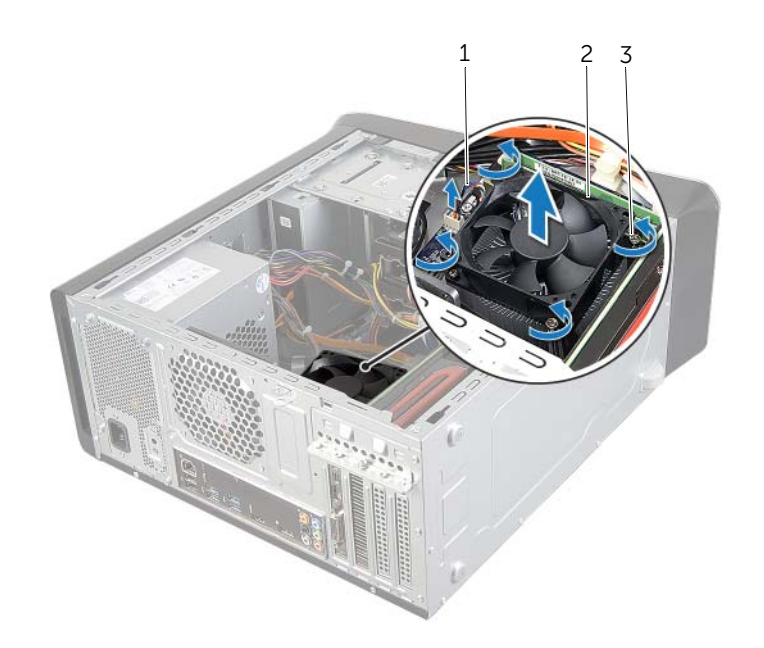

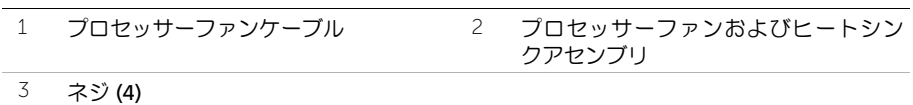

# <span id="page-65-0"></span>プロセッサーファンおよびヒートシンクの取り付け

警告:コンピュータ内部の作業を始める前に、お使いのコンピュータに付属している ガイドの安全にお使いいただくための注意事項を読んで、9 [ページの「作業を開始す](#page-8-0) [る前に」の](#page-8-0)手順を実行してください。コンピューター内部の作業が終了したら、11 [ペー](#page-10-0) [ジの「コンピュータ内部の作業を終えた後に」](#page-10-0)の指示に従ってください。安全にお使 いいただくためのベストプラクティスの追加情報に関しては、規制順守のホームペー ジ (dell.com/regulatory\_compliance) をご覧ください。

#### 手順

- 1 ヒートシンク底面に塗ってあるサーマルグリースをきれいに拭き取ります。
- 2 必要に応じて、プロセッサーの上面にサーマルグリースを新たに塗布します。
- 3 プロセッサーファンとヒートシンクアセンブリをプロセッサーに配置します。
- 4 プロセッサーファンおよびヒートシンクアセンブリの拘束ネジを、システム基板のネ ジ穴に合わせます。
- 5 プロセッサーファンおよびヒートシンクアセンブリをシステム基板に固定する拘束 ネジを締めます。
- 6 プロセッサーファンケーブルをシステム基板コネクター (CPU\_FAN) に接続します。 13 [ページの「システム基板のコンポーネント」を](#page-12-0)参照してください。

#### 作業を終えた後に

コンピューターカバーを取り付けます。16 [ページの「コンピューターカバーの取り付け」](#page-15-0)を 参照してください。

### プロセッサの取り外し

警告:コンピュータ内部の作業を始める前に、お使いのコンピュータに付属している ガイドの安全にお使いいただくための注意事項を読んで、9 [ページの「作業を開始する](#page-8-0) [前に」](#page-8-0)の手順を実行してください。コンピューター内部の作業が終了したら、11 [ペー](#page-10-0) [ジの「コンピュータ内部の作業を終えた後に」の](#page-10-0)指示に従ってください。安全にお使い いただくためのベストプラクティスの追加情報に関しては、規制順守のホームページ (dell.com/regulatory\_compliance) をご覧ください。

注意:プロセッサは壊れやすい部品です。プロセッサを扱う際は、端部のみに触れ、 金属製のピンには触れないでください。

#### 作業を開始する前に

- 1 コンピューターカバーを取り外します。15 [ページの「コンピューターカバーの取り](#page-14-0) [外し」を](#page-14-0)参照してください。
- 警告:プラスチック製のシールドがあっても、プロセッサーファンおよびヒートシン クアセンブリは通常の動作中に高温になる場合があります。ヒートシンクアセンブリ に触れる前には十分に時間をかけ、アセンブリの温度が下がっていることを確認して ください。
	- メモ:新しいプロセッサーにプロセッサーファンとヒートシンクアセンブリを 交換する必要がある場合を除いて、元のプロセッサーファンとヒートシンクを使 用してください。
	- 2 プロセッサーファンおよびヒートシンクを取り外します。64 [ページの「プロセッサー](#page-63-0) ファンおよびヒ[ートシンクの取り外し」](#page-63-0)を参照してください。

- 1 リリースレバーを押し下げてから外側に引いて、レバーを固定タブから外します。
- 2 リリースレバーを完全に広げて、プロセッサカバーを開きます。

プロセッサを慎重に持ち上げて、プロセッサソケットから取り外します。

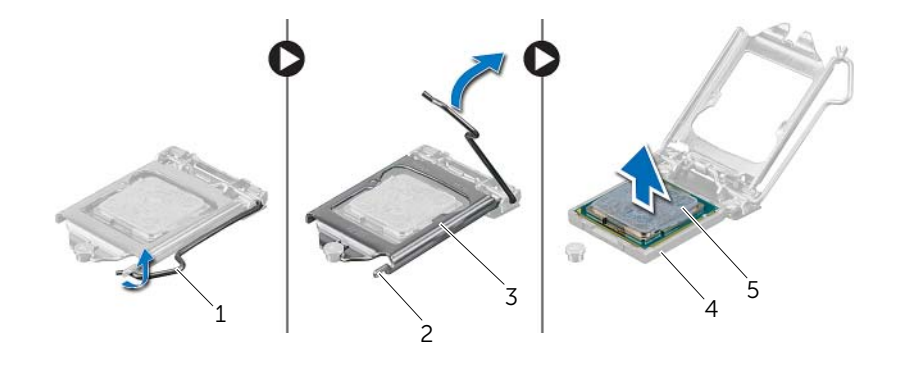

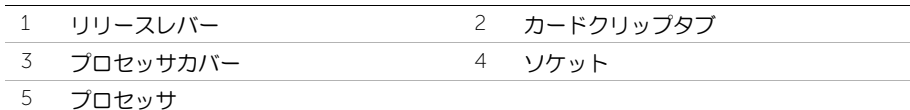

# プロセッサの取り付け

- 警告:コンピュータ内部の作業を始める前に、お使いのコンピュータに付属している ガイドの安全にお使いいただくための注意事項を読んで、9 [ページの「作業を開始す](#page-8-0) [る前に」の](#page-8-0)手順を実行してください。コンピューター内部の作業が終了したら、11 [ペー](#page-10-0) [ジの「コンピュータ内部の作業を終えた後に」](#page-10-0)の指示に従ってください。安全にお使 いいただくためのベストプラクティスの追加情報に関しては、規制順守のホームペー ジ (dell.com/regulatory\_compliance) をご覧ください。
- メモ:元のプロセッサーとプロセッサーヒートシンクをもう一度一緒に取り付ける場 合は、元のサーマルグリースが再利用できます。プロセッサーまたはプロセッサー ヒートシンクのいずれかを取り付ける場合は、熱伝導性を確実にするために、キット 付属のサーマルグリースを使用してください。プロセッサソケットのリリースレバー が所定の位置まで完全に開いていることを確認します。

### 手順

- 1 プロセッサソケットのリリースレバーが所定の位置まで完全に開いていることを確 認します。
- 注意:プロセッサへの修復不能な損傷を防ぐため、プロセッサはプロセッサソケット に正しく装着してください。
- 2 プロセッサの切り込みをプロセッサソケットのタブに合わせます。
- 3 プロセッサのピン 1 の角とプロセッサソケットのピン 1 の角を合わせ、プロセッサを プロセッサソケットに取り付けます。
- 注意:プロセッサカバーの切り込みが位置合わせポストの下にあることを確認してく ださい。
- 4 プロセッサがソケットに完全に装着されたら、プロセッサカバーを閉じます。
- 5 リリースレバーを下向きに回して、CPU カバーのタブの下にくるようにします。

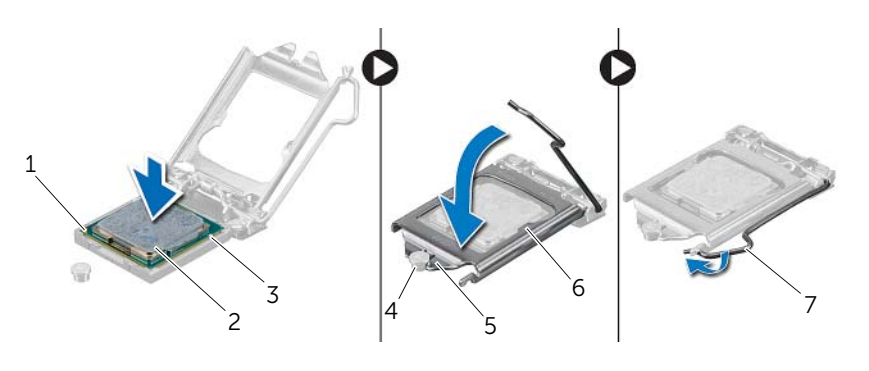

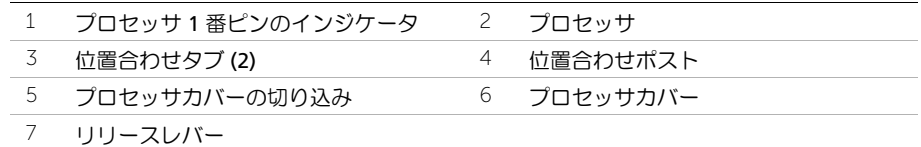

- 1 プロセッサーファンおよびヒートシンクを取り付けます。66 [ページの「プロセッサー](#page-65-0) ファンおよびヒ[ートシンクの取り付け」](#page-65-0)を参照してください。
- 2 コンピューターカバーを取り付けます。16 [ページの「コンピューターカバーの取り付](#page-15-0) [け」を](#page-15-0)参照してください。

# コイン型電池の取り外し

- 警告:コンピュータ内部の作業を始める前に、お使いのコンピュータに付属している ガイドの安全にお使いいただくための注意事項を読んで、9 [ページの「作業を開始す](#page-8-0) [る前に」の](#page-8-0)手順を実行してください。コンピューター内部の作業が終了したら、11 [ペー](#page-10-0) [ジの「コンピュータ内部の作業を終えた後に」の](#page-10-0)指示に従ってください。安全にお使い いただくためのベストプラクティスの追加情報に関しては、規制順守のホームページ (dell.com/regulatory\_compliance) をご覧ください。
- 注意:コイン型バッテリーを取り外すと、BIOS の設定がデフォルト状態にリセット されます。コイン型電池を取り外す前の BIOS の設定を書き留めておくことをお勧め します。

#### 作業を開始する前に

コンピューターカバーを取り外します。15 [ページの「コンピューターカバーの取り外し」](#page-14-0)を 参照してください。

#### 手順

- 1 システム基板上のバッテリーソケットの位置を確認します。13 [ページの「システム](#page-12-0) [基板のコンポーネント」](#page-12-0)を参照してください。
- 2 コイン型電池が持ち上がるまで、固定クリップを解除方向に押します。
- 3 コイン型電池を持ち上げて、ソケットから外します。

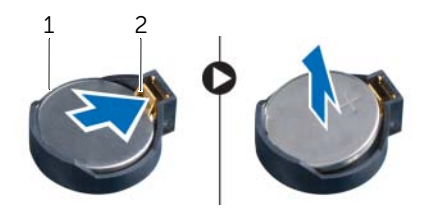

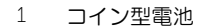

2 固定クリップ

# コイン型電池の取り付け

- 警告:コンピュータ内部の作業を始める前に、お使いのコンピュータに付属している ガイドの安全にお使いいただくための注意事項を読んで、9 [ページの「作業を開始す](#page-8-0) [る前に」の](#page-8-0)手順を実行してください。コンピューター内部の作業が終了したら、11 [ペー](#page-10-0) [ジの「コンピュータ内部の作業を終えた後に」](#page-10-0)の指示に従ってください。安全にお使 いいただくためのベストプラクティスの追加情報に関しては、規制順守のホームペー ジ (dell.com/regulatory\_compliance) をご覧ください。
- ╱个 警告:バッテリーが適切に取り付けられていないと、爆発する恐れがあります。バッ テリーを交換する場合は、同一または同等のタイプのバッテリーのみを使用してくだ さい。使用済みのバッテリーは、製造元の指示に従って廃棄してください。

#### 手順

と記された側を上に向けて、新しいコイン型電池 (CR2032) をバッテリーソケットに差し込み、 バッテリーを所定の位置に押し込みます。

#### 作業を終えた後に

コンピューターカバーを取り付けます。16 [ページの「コンピューターカバーの取り付け」](#page-15-0)を 参照してください。
# 電源ユニットの取り外し

警告:コンピュータ内部の作業を始める前に、お使いのコンピュータに付属している ガイドの安全にお使いいただくための注意事項を読んで、9 [ページの「作業を開始す](#page-8-0) [る前に」の](#page-8-0)手順を実行してください。コンピューター内部の作業が終了したら、11 [ペー](#page-10-0) [ジの「コンピュータ内部の作業を終えた後に」](#page-10-0)の指示に従ってください。安全にお使 いいただくためのベストプラクティスの追加情報に関しては、規制順守のホームペー ジ (dell.com/regulatory\_compliance) をご覧ください。

### 作業を開始する前に

コンピューターカバーを取り外します。15 [ページの「コンピューターカバーの取り外し」](#page-14-0)を 参照してください。

#### 手順

- 1 DC 電源ケーブルをシステム基板とドライブから取り外します。13 [ページの「システ](#page-12-0) [ム基板のコンポーネント」](#page-12-0)を参照してください。
- 2 雷源ユニットをシャーシに固定しているネジを外します。
- 3 電源クランプを押し、シャーシから電源ユニットを外します。
- 4 電源ユニットをスライドさせ、持ち上げてシャーシから取り外します。

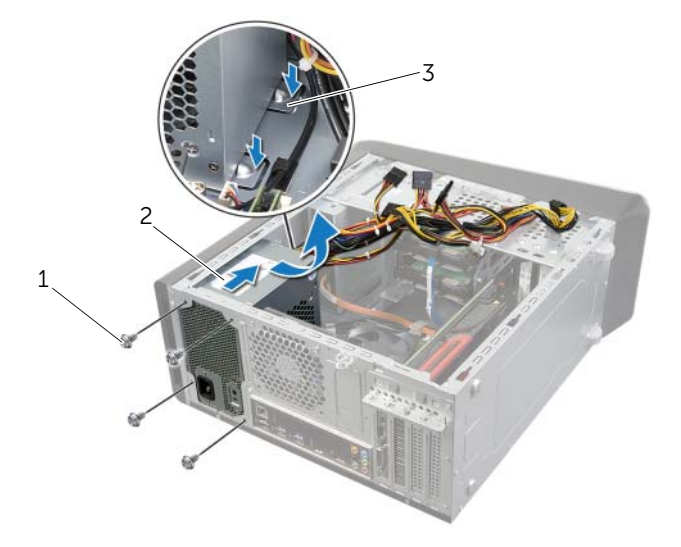

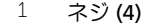

3 電源クランプ (2)

2 雷源ユニット

# 電源ユニットの取り付け

警告:コンピュータ内部の作業を始める前に、お使いのコンピュータに付属している ガイドの安全にお使いいただくための注意事項を読んで、9 [ページの「作業を開始す](#page-8-0) [る前に」の](#page-8-0)手順を実行してください。コンピューター内部の作業が終了したら、11 [ペー](#page-10-0) [ジの「コンピュータ内部の作業を終えた後に」](#page-10-0)の指示に従ってください。安全にお使 いいただくためのベストプラクティスの追加情報に関しては、規制順守のホームペー ジ (dell.com/regulatory\_compliance) をご覧ください。

## 手順

- 1 電源ユニットをシャーシの背面に向かってスライドさせます。
- 2 電源ユニットのネジ穴をシャーシのネジ穴の位置を合わせます。
- 3 電源ユニットをシャーシに固定するネジを取り付けます。
- 4 DC 電源ケーブルをシステム基板およびドライブに接続します。13 [ページの「システ](#page-12-0) [ム基板のコンポーネント」](#page-12-0)を参照してください。

## 作業を終えた後に

コンピューターカバーを取り付けます。16 [ページの「コンピューターカバーの取り付け」](#page-15-0)を 参照してください。

# システム基板の取り外し

警告:コンピュータ内部の作業を始める前に、お使いのコンピュータに付属している ガイドの安全にお使いいただくための注意事項を読んで、9 [ページの「作業を開始す](#page-8-0) [る前に」の](#page-8-0)手順を実行してください。コンピューター内部の作業が終了したら、11 [ペー](#page-10-0) [ジの「コンピュータ内部の作業を終えた後に」](#page-10-0)の指示に従ってください。安全にお使 いいただくためのベストプラクティスの追加情報に関しては、規制順守のホームペー ジ (dell.com/regulatory\_compliance) をご覧ください。

### 作業を開始する前に

- 1 コンピューターカバーを取り外します。15 [ページの「コンピューターカバーの取り外](#page-14-0) [し」を](#page-14-0)参照してください。
- 2 必要に応じて、ワイヤレスミニカードを取り外します。30 [ページの「ワイヤレスミニ](#page-29-0) [カードの取り外し」を](#page-29-0)参照してください。
- 3 メモリモジュールを取り外します。17 [ページの「メモリモジュールの取り外し」](#page-16-0)を参 照してください。
- 4 グラフィックスカードを取り外します。26 [ページの「グラフィックスカードの取り外](#page-25-0) [し」を](#page-25-0)参照してください。
- 5 プロセッサーファンおよびヒートシンクアセンブリを取り外します。64 [ページの「プ](#page-63-0) [ロセッサーファンおよび](#page-63-0)ヒートシンクの取り外し」を参照してください。
- 6 プロセッサを取り外します。67 [ページの「プロセッサの取り外し」](#page-66-0)を参照してくだ さい。

## 手順

- シ メモ:システム基板には、コンピュータのサービスタグが記載されています。システ ム基板アセンブリの取り付け後に、BIOS にサービスタグを入力する必要があります。
- シ メモ:システム基板からケーブルを取り外す前に、各コネクターの位置をメモしてお き、システム基板アセンブリの取り付け後に正しく元の場所に戻せるようにしてくだ さい。
- 1 システム基板に接続されているすべてのケーブルを外します。
- 2 ケーブルの配線をメモして、ケーブルを配線ガイドから外します。
- 3 システム基板をシャーシに固定しているネジを外します。

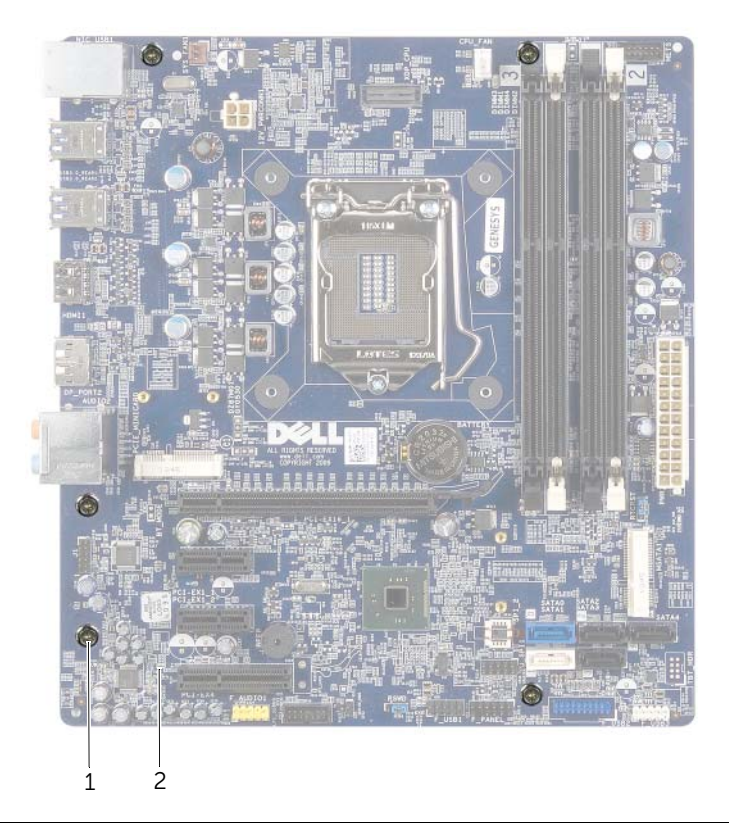

- 
- 1 ネジ (5) 2 システム基板
- 4 システム基板を持ち上げて、シャーシから取り出します。

# システム基板の取り付け

警告:コンピュータ内部の作業を始める前に、お使いのコンピュータに付属している ガイドの安全にお使いいただくための注意事項を読んで、9 [ページの「作業を開始す](#page-8-0) [る前に」の](#page-8-0)手順を実行してください。コンピューター内部の作業が終了したら、11 [ペー](#page-10-0) [ジの「コンピュータ内部の作業を終えた後に」](#page-10-0)の指示に従ってください。安全にお使 いいただくためのベストプラクティスの追加情報に関しては、規制順守のホームペー ジ (dell.com/regulatory\_compliance) をご覧ください。

## 手順

- 1 システム基板をシャーシに配置し、コンピューターの背面へスライドさせます。
- 2 システム基板をシャーシに固定するネジを取り付けます。
- 3 システム基板から取り外したケーブルを、元通りに配線して接続します。

■ メモ:システム基板コネクターの詳細については、13 [ページの「システム基板](#page-12-0) のコンポーネント | を参照してください。

### 作業を終えた後に

- 1 プロセッサを取り付けます。69 [ページの「プロセッサの取り付け」](#page-68-0)を参照してくだ さい。
- 2 プロセッサファンおよびヒートシンクアセンブリを取り付けます。66 [ページの「プロ](#page-65-0) セッサーファンおよびヒ[ートシンクの取り付け」](#page-65-0)を参照してください。
- 3 グラフィックスカードを取り付けます。29 [ページの「グラフィックスカードの取り付](#page-28-0) [け」を](#page-28-0)参照してください。
- 4 メモリモジュールを取り付けます。18 [ページの「メモリモジュールの取り付け」](#page-17-0)を参 照してください。
- 5 必要に応じて、ワイヤレスミニカードを取り付けます。32 [ページの「ワイヤレスミニ](#page-31-0) [カードの取り付け」を](#page-31-0)参照してください。
- 6 コンピューターカバーを取り付けます。16 [ページの「コンピューターカバーの取り付](#page-15-0) [け」を](#page-15-0)参照してください。

### セットアップユーティリティでのサービスタグの入力

- 1 コンピュータの電源を入れます。
- 2 POST 中に <F2> を押してセットアップユーティリティを起動します。
- 3 Main (メイン) タブに移動して、Service Tag Input (サービスタグ入力) フィールド にサービスタグを入力します。78 [ページの「セットアップ](#page-77-0)ユーティリティ」を参照 してください。

# <span id="page-77-0"></span>セットアップユーティリティ

### 概要

セットアップユーティリティは次の場合に使用します。

- RAM の容量やハードドライブのサイズなど、コンピュータに取り付けられているハー ドウェアに関する情報の取得
- システム設定情報の変更
- ユーザーパスワード、取り付けたハードドライブのタイプ、基本デバイスの有効化ま たは無効化など、ユーザーが選択可能なオプションの設定または変更
- 注意:コンピュータの専門知識がない場合は、セットアップユーティリティでの設定 変更は避けてください。設定を間違えるとコンピュータが正常に動作しなくなる可能 性があります。
- メモ:ヤットアップユーティリティを使用する前に、ヤットアップ画面の情報を後で 参照できるようにメモしておくことをお勧めします。

## <span id="page-77-1"></span>セットアップユーティリティの起動

- 1 コンピュータの電源を入れます(または再起動します)。
- 2 POST 中に、DELL のロゴが表示されたら、F2 プロンプトが表示されるのを待ち、表 示直後に <F2> を押します。
	- メモ:F2 プロンプトは、キーボードが初期化されたことを示します。このプロ ンプトは瞬時に表示されるため、表示されるのを注意して待ち、続いて <F2> を 押す必要があります。F2 プロンプトが表示される前に <F2> を押した場合、その キーストロークは無視されます。キーを押すタイミングが遅れて、オペレーティ ングシステムのロゴが表示されてしまったら、オペレーティングシステムのデス クトップが表示されるまでそのまま待機します。その後、コンピュータの電源を 落として操作をやり直してください。

### セットアップ画面

セットアップユーティリティ画面は、お使いのコンピュータの現在のまたは変更可能な設 定情報を表示します。画面の情報は、セットアップアイテム、アクティブな ヘルプ画面、 および キー操作 という 3 つの領域に分かれています。

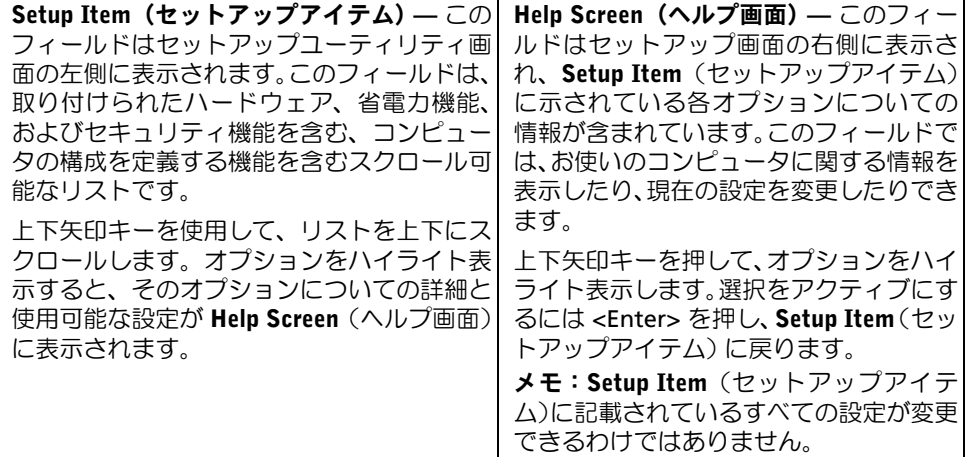

Key Functions(キー操作) — このフィールドは Help Screen(ヘルプ画面)の下に表示さ れ、アクティブなセットアップユーティリティフィールドのキーとその機能を一覧表示 します。

### セットアップユーティリティのオプション

■ メモ:お使いのコンピュータおよび取り付けられているデバイスによっては、この項 に一覧表示された項目とは異なる場合があります。

#### Main (メイン) → System Information (システム情報)

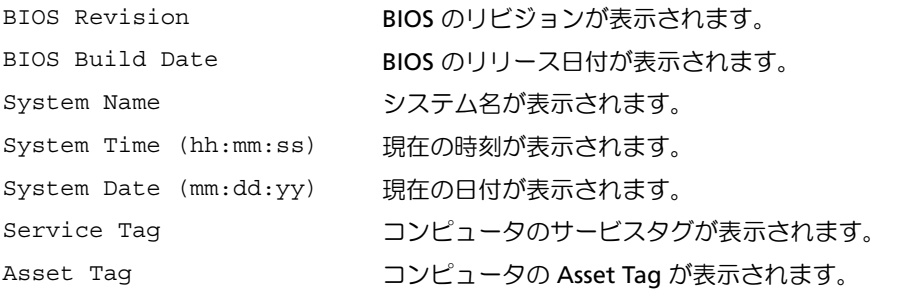

#### **Main (メイン) → Processor Information (プロセッサ情報)**

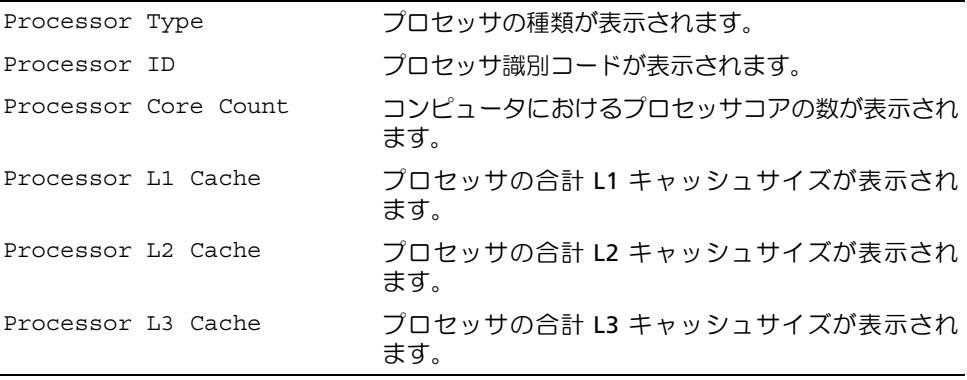

#### Main (メイン) → Memory Information (メモリ情報)

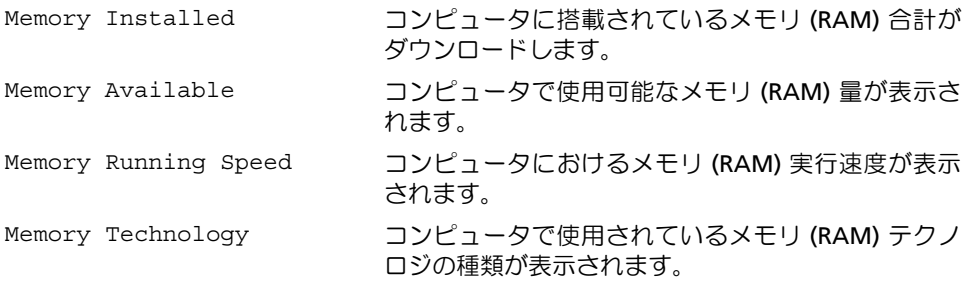

#### Main (メイン) → SATA Information (SATA 情報)

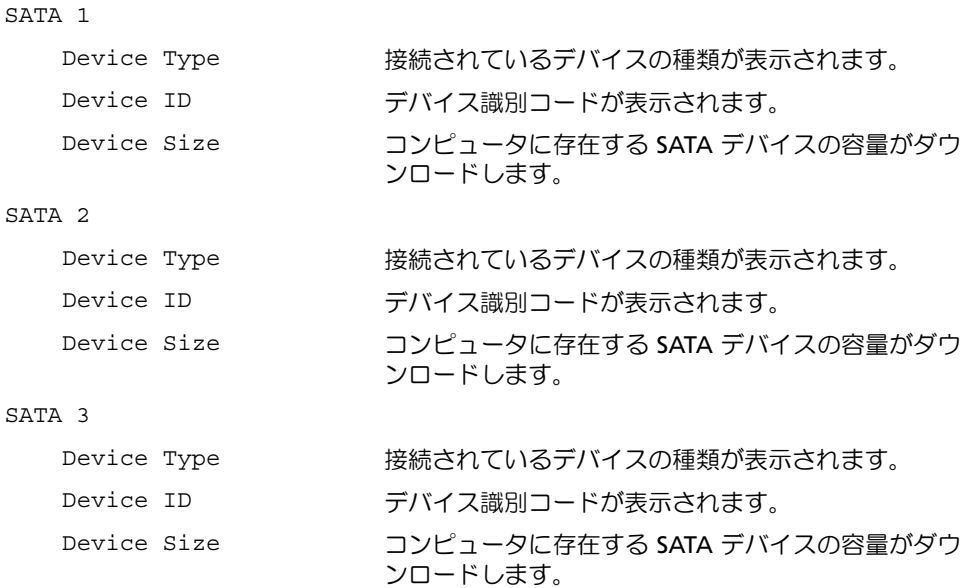

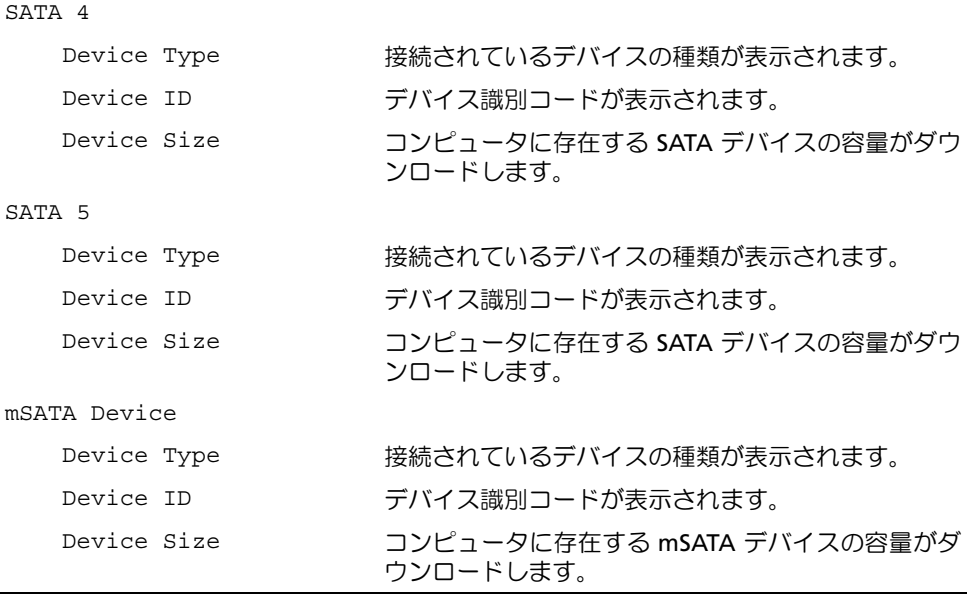

#### Advanced(高度な)→Processor Configuration(プロセッサ構成)

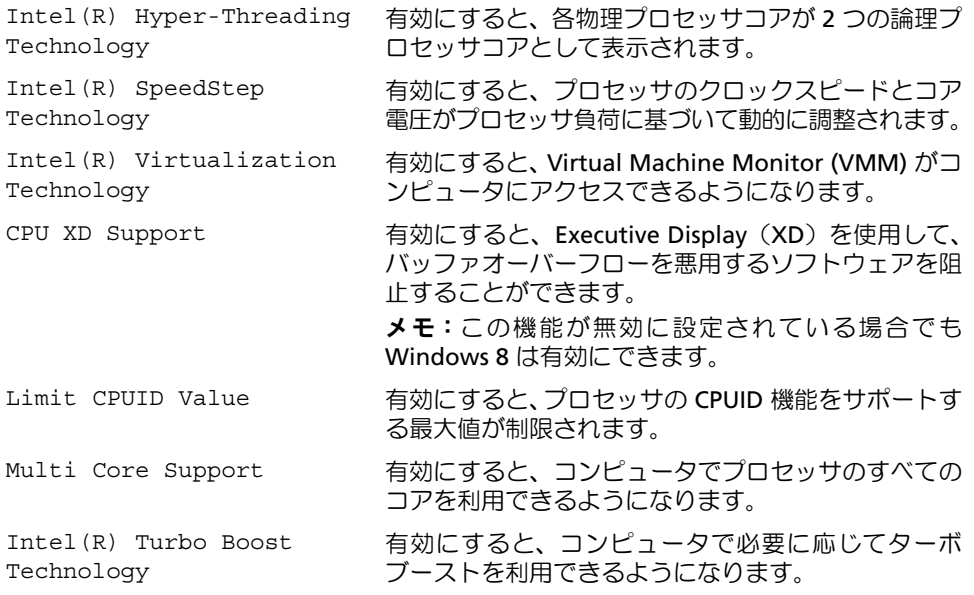

#### Advanced (詳細設定) → USB Configuration (USB 設定)

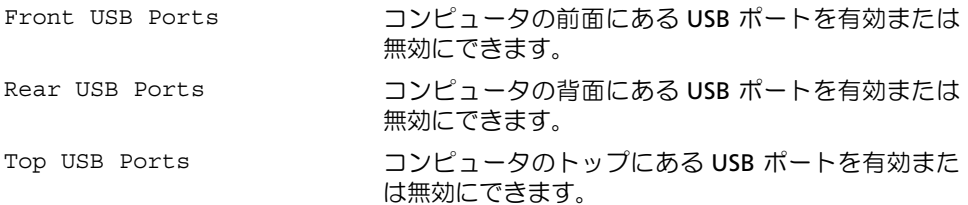

Advanced (詳細設定) → Onboard Device Configuration (オンボードデバイスの設定)

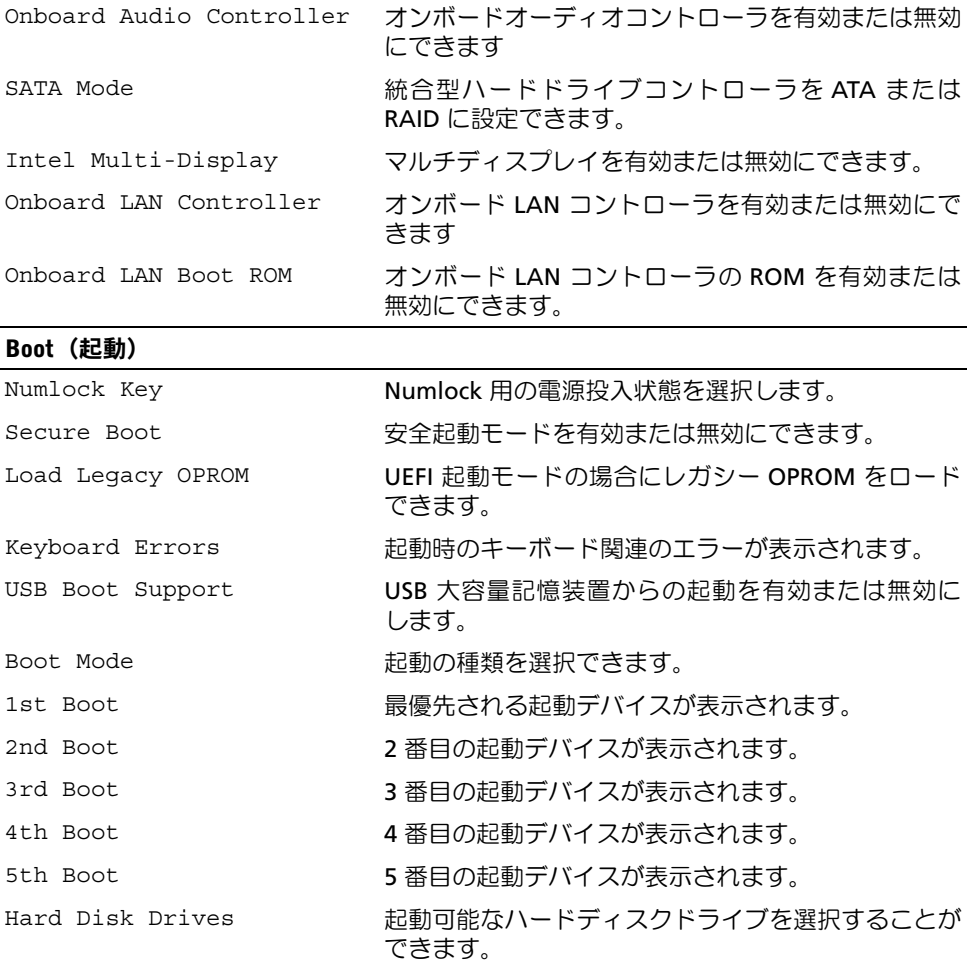

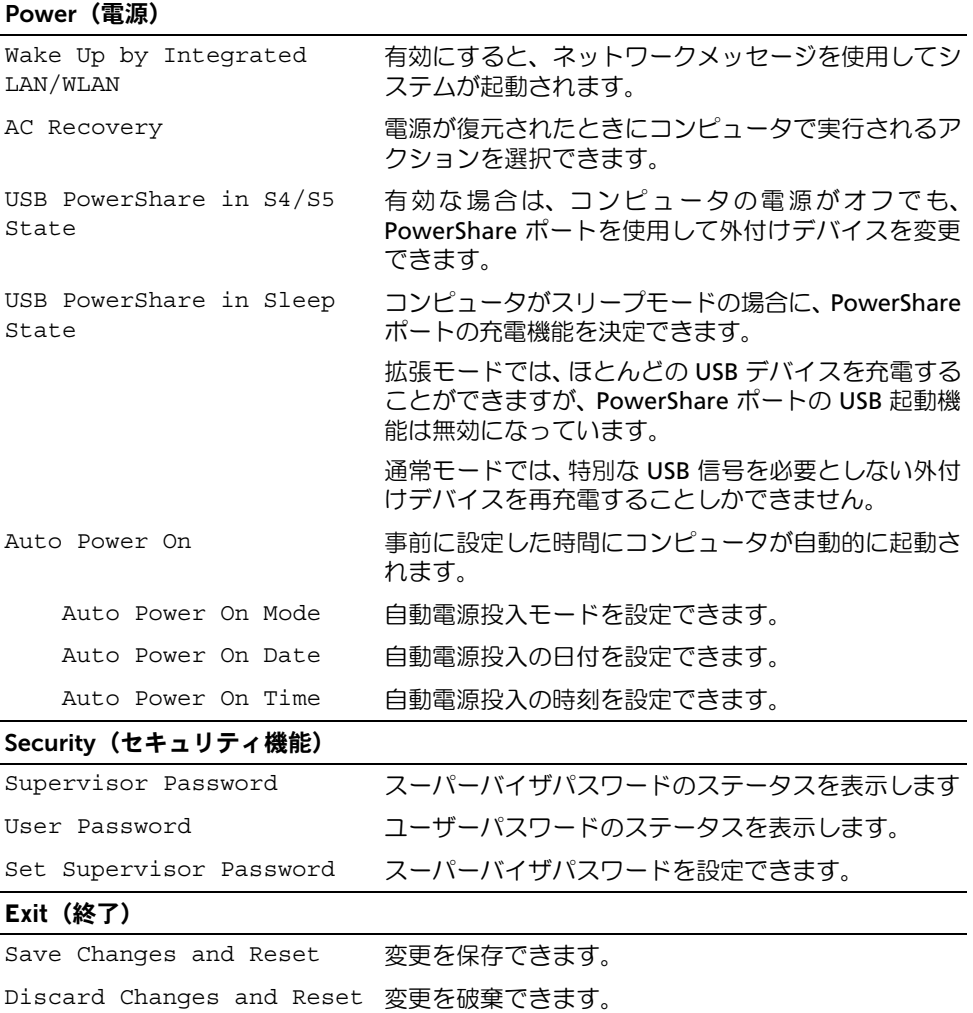

Load Default アフォルトの BIOS 設定をロードできます。

## 起動順序の変更

#### 現在の起動用の起動順序の変更

この機能を使用すれば、現在の起動順序を変更できます。例えば、Drivers and Utilities(ドラ イバおよびユーティリティ)ディスクから Dell Diagnostics(Dell 診断)を実行するために、 オプティカルドライブから起動できます。

次の起動時に前回の起動順序が復元されます。

- 1 USB デバイスから起動する場合は、USB デバイスを USB ポートに接続します。
- 2 コンピュータの電源を入れます(または再起動します)。
- 3 画面の右下隅に F2 Setup, F12 Boot Options(F2 セットアップ、F12 起動オプ ション)が表示されたら、<F12>を押します。
	- メモ:キーを押すタイミングが遅れて、オペレーティングシステムのロゴが表 示されてしまったら、オペレーティングシステムのデスクトップが表示されるま でそのまま待機します。その後、コンピュータをシャットダウンして、操作をや り直してください。

すべての利用可能な起動デバイスを一覧表示した Boot Device Menu(起動デバイスメ ニュー)が表示されます。

4 Boot Device Menu(起動デバイスメニュー)で、起動を実行したいデバイスを選択 します。

たとえば、USB メモリキーから起動する場合、USB Storage Device(USB ストレージ デバイス)を強調表示にして、<Enter> を押します。

#### 将来の起動用の起動順序の変更

- 1 セットアップユーティリティを起動します。78 [ページの「セットアップ](#page-77-1)ユーティリ [ティの](#page-77-1)起動」を参照してください。
- 2 矢印キーを使用して Boot (起動) メニューにアクセスします。

■ メモ:後で元に戻すこともできるよう、現在の起動順序を書き留めておきます。

- 3 デバイスのリスト内を移動するには、上下矢印キーを押します。
- 4 デバイスの起動優先順位を変更するには、プラス (+) またはマイナス (–) を押します。

## 忘れたパスワードの取り消し

- 警告:コンピュータ内部の作業を始める前に、お使いのコンピュータに付属しているガ イドの安全にお使いいただくための注意事項を読んで、9 [ページの「作業を開始する前](#page-8-0) [に」の](#page-8-0)手順を実行してください。コンピュータ内部の作業が終了したら、11 [ページ](#page-10-0) [の「コンピュータ内部の作業を終えた後に」の](#page-10-0)指示に従ってください。安全にお使い いただくためのベストプラクティスの追加情報に関しては、規制順守のホームページ (dell.com/regulatory\_compliance) をご覧ください。
	- 1 コンピュータカバーを取り外します。15 [ページの「コンピューターカバーの取り外](#page-14-0) [し」を](#page-14-0)参照してください。
	- 2 システム基板のパスワードジャンパ (PSWD) の位置を確認します。13 [ページの「シス](#page-12-0) [テム基板のコンポーネント」](#page-12-0)を参照してください。
	- 3 2 ピンジャンパープラグを 2 番ピンと 3 番ピンから外し、1 番ピンと 2 番ピンに取り 付けます。

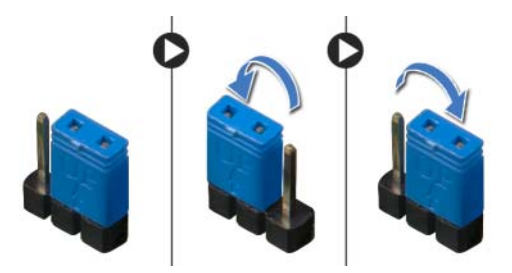

- 4 パスワード設定がクリアされるまで約5 秒間待ちます。
- 5 2 ピンジャンパプラグを 1 番ピンと 2 番ピンから外し、2 番ピンと 3 番ピンに取り付 けます。
- 6 コンピュータカバーを取り付けます。16 [ページの「コンピューターカバーの取り付](#page-15-0) [け」を](#page-15-0)参照してください。

## CMOS 設定をリセットするには

- 警告:コンピュータ内部の作業を始める前に、お使いのコンピュータに付属しているガ イドの安全にお使いいただくための注意事項を読んで、9 [ページの「作業を開始する前](#page-8-0) [に」の](#page-8-0)手順を実行してください。コンピュータ内部の作業が終了したら、11 [ページ](#page-10-0) [の「コンピュータ内部の作業を終えた後に」の](#page-10-0)指示に従ってください。安全にお使い いただくためのベストプラクティスの追加情報に関しては、規制順守のホームページ (dell.com/regulatory\_compliance) をご覧ください。
	- 1 コンピュータカバーを取り外します。15 [ページの「コンピューターカバーの取り外](#page-14-0) [し」を](#page-14-0)参照してください。
	- 2 システム基板の CMOS ジャンパ (RTCRST) の位置を確認します。13 [ページの「システ](#page-12-0) [ム基板のコンポーネント」](#page-12-0)を参照してください。
	- 3 2 ピンジャンパープラグを 2 番ピンと 3 番ピンから外し、1 番ピンと 2 番ピンに取り 付けます。

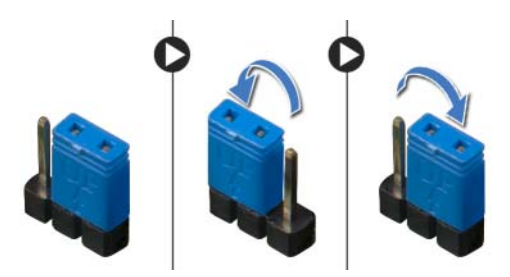

- 4 CMOS 設定がクリアされるまで約 5 秒お待ちください。
- 5 2 ピンジャンパプラグを 1 番ピンと 2 番ピンから外し、2 番ピンと 3 番ピンに取り付 けます。
- 6 コンピュータカバーを取り付けます。16 [ページの「コンピューターカバーの取り付](#page-15-0) [け」を](#page-15-0)参照してください。

# <span id="page-86-0"></span>BIOS のフラッシュ

アップデートが利用可能な場合またはシステム基板を取り付ける場合に、BIOS のフラッ シュが必要な場合があります。BIOS のフラッシュを実行するには、次の手順に従います。

- <span id="page-86-1"></span>1 コンピュータの電源を入れます。
- <span id="page-86-2"></span>2 dell.com/support にアクセスします。
- 3 お使いのコンピュータのサービスタグがある場合、お使いのコンピュータのサービス タグを入力して、送信をクリックします。 お使いのコンピュータのサービスタグがない場合、サービスタグを検出をクリックし て、お使いのコンピュータのサービスタグの自動検出を有効にします。

- メモ:サービスタグが自動的に検出できない場合、製品カテゴリからお使いの 製品を選択します。
- 4 ドライバとダウンロードをクリックします。
- 5 オペレーティングシステムドロップダウンリストから、お使いの コンピューターにイ ンストールされているオペレーティングシステムを選択します。
- 6 BIOS をクリックします。
- 7 お使いのコンピュータの BIOS の最新のバージョンの横のファイルをダウンロードを クリックします。
- 8 次のページで、単一ファイルのダウンロードを選択して続行をクリックします。
- 9 ファイルを保存し、ダウンロードが完了したら、BIOS アップデートファイルを保存し たフォルダーにナビゲートします。
- 10 BIOS アップデートファイルのアイコンをダブルクリックし、画面に表示される指示に 従います。

# 詳細情報

#### Windows 8 の詳細について :

- 1 コンピュータの電源を入れます。
- 2 dell.com/support にアクセスします。
- 3 検索ボックスに Windows 8 と入力して、検索をクリックします。
- 4 Windows 8 に機能の詳細については、リンクをクリックしてください。

#### お使いのコンピュータの機能について :

- 1 87 ページの「BIOS [のフラッシュ」](#page-86-0)の [手順](#page-86-1) 1 から [手順](#page-86-2) 3 の手順を実行します。
- 2 マニュアルおよび文書タブをクリックします。
- 3 コンピュータの機能についての詳細は、以下の文書を表示またダウンロードしてくだ さい。
	- クイックスタートガイド:では、お使いのコンピュータのセットアップについて説 明します。
	- 仕様:お使いのコンピュータの仕様についての情報を提供します。
	- Me and My Dell: お使いのコンピュータに関する情報を提供します。